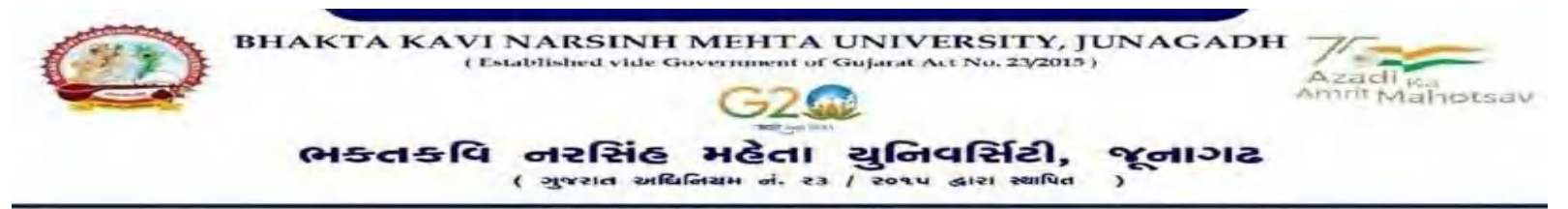

# **પરીપત્ર**

વિષય: પી.જી. સેમ.-૨ તેમજ એલએલ.બી. અને બી.એડ સેમ.-૨ ની પરીક્ષાના, પરીક્ષા ફ્રોર્મની New ERP સોફ્ટવેરમાં  **ઓનલાઇન એન્ટ્રી શરૂ કરિા બાબત.**

આથી ઉપરોક્ત વિષયે ભક્તકવિ નરસિંહ મહેતા યુનિવર્સિટી ભવનના સંલગ્ન તમામ કોલેજોના આચાર્યશ્રીઓ તથા માન્ય ંસ્થાના િડાઓનેજણાિિાનુંકે, શૈક્ષણણક િષય: ૨૦૨૨-૨૩ માંજે કોલેજો દ્વારા **પી.જી. સેમ.-૨ તેમજ એલએલ.બી. અનેબી.એડ. સેમ.-૨** માં **New ERP** ોફ્ટિેરમાં એનરોલમેન્ટ કરેલ હોય તેિા વિદ્યાથીઓના પરીક્ષા ફોમયની ઓનલાઇન એન્રીની તારીખ નીચે મજબ રહેશે. નિયત સમય-મર્યાદામાં કોલે<mark>જ દ્વારા તે</mark>મના લોગીન મારફત એન્ટી કરવાની રહેશે.

જે કોલેજો દ્વારા નીચે મુજબના તબક્કા<mark>ઓ પ</mark>ૂર્ણ કરેલ હશે, તે-જ કોલેજોના પરીક્ષા <mark>ફોર્મની ઓ</mark>નલાઇન એન્ટ્રી થઇ શકશે. જેથી નીચે મુજબના તબક્કાઓ જે કોલે<mark>જ દ્વારા પૂર્ણ</mark> કરવામાં ના આવ્યા હોય તેવી કોલેજોએ વહેલ<mark>ી તકે પૂર્ણ</mark> કરી, નીચે મુજબની તારીખોમાં પરીક્ષા ફોર્મની એન્ટ્રી કરવાન<mark>ી ર</mark>હેશે.

## **Steps Menu Name**

- 1. College/Dept. Subject Mapping College/Department Configuration
- 2. Student Subject Mapping
- 3. Release Students Subject Selection Student Configuration
- 4. Student Division Mapping
- 5. Add Program Term Division **Access** Master

6. Students Roll No. Generation Student Configuration [પરીક્ષા ફ્રોર્મ ફ્રી, અત્રેની યુનિવર્સિટીની વેબસાઇટ પર તા.૨૭/૦૭/૨૦૨૨ ના રોજ મુકવામાં આવેલ પરીપત્ર મુજબ રહેશે.]

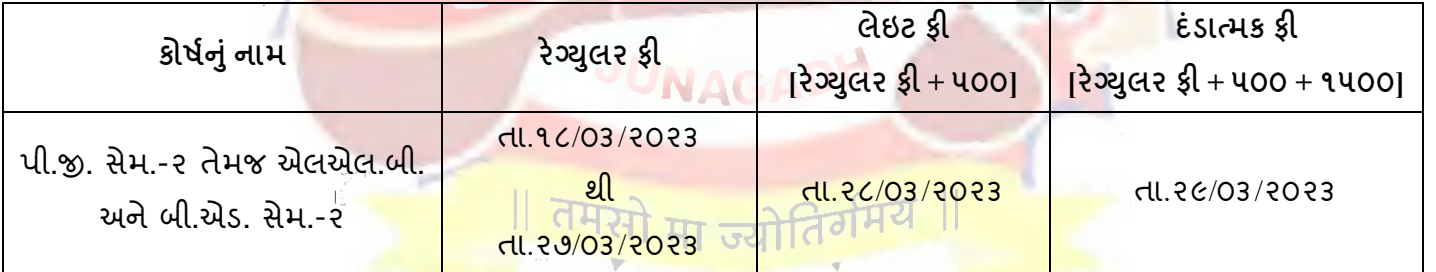

છેલ્લી તારીખ બાદ કરવામાં આવેલ સુધારો સોફટવેર સ્વીકારશે નહી. દંડાત્મક ફી ની તારીખ બાદ પણ જો કોઇ વિદ્યાર્થીનું પરીક્ષા ફોર્મ ઓનલાઇન ભરવાનું બાકી રહેલ હોય તો તેવા વિદ્યાર્થીઓના પરીક્ષા ફોર્મ અત્રેની યુનિવર્સિટી ખાતેથી <mark>ડબલ</mark> **દાંડાત્મક ફી [દાંડાત્મક ફી × ૨(બે)]** ભરી પરીક્ષા ફોમયભરિાનુંરહેશે.

રેગ્યુલર ફીની છેલ્લી તારીખ સુધીમાં ચલન જનરેટ કરવાનું રહેશે, તેવી જ રીતે લેઇટ ફી અને દંડાત્મક ફી માટે અલગ-અલગ ચલન જનરેટ કરવાના રહેશે. જો કોઇ કોલેજ દ્વારા ઉપર મુજબ ચલન જનરેટ કરવામાં નહી આવે તો ત્યારબાદની તારીખમાં ચલન જનરેટ થશે નહી જેની ગંભીરતાથી નોંધ લેવી.

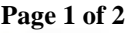

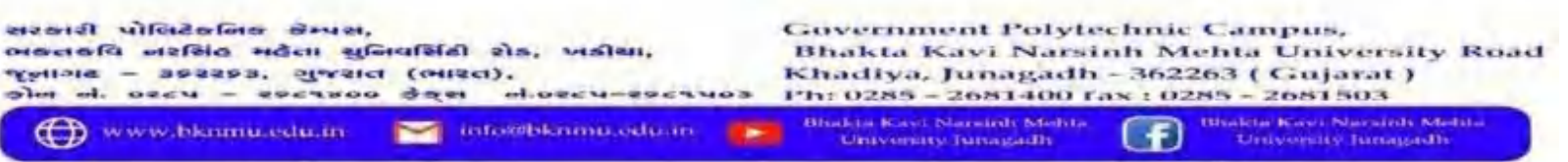

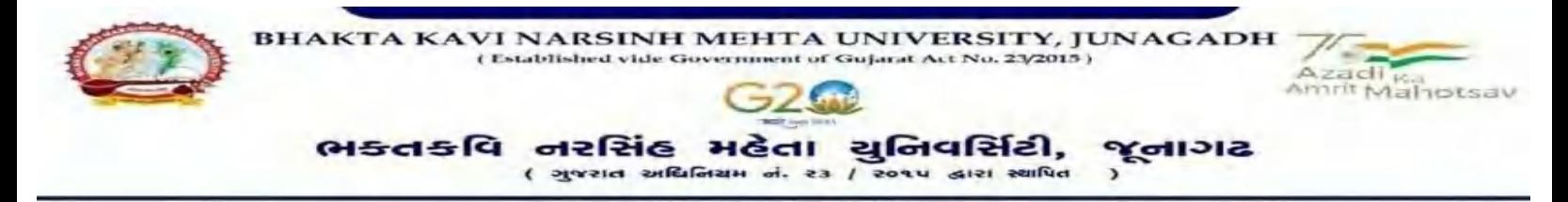

છેલ્લી તારીખ બાદ ચાલુ કામકાજના દિવસ ર(બે)માં ફરજીયાત પણે ચેકલિસ્ટ તેમજ બેંકમા ભરેલ ચલણની રસીદ પરીક્ષા વિભાગમાં જમા કરવાના રહેશે. જો કોલેજ દ્વારા નિયત સમયમર્યાદા બાદ પરીક્ષા ક્રોર્મ જમા કરવામાં આવશે તો તેવી કોલેજના બેઠક નંબર જનરેટ થશે નહી જેથી તેની સંપૂર્ણ જવાબદારી જે-તે કોલેજની રહેશે. જેની ગંભીરતાથી નોંધ લેવી. તથા પરીક્ષા ફોર્મ કી બેંકમાં ઓફલાઇન ચલણ દ્વારા ભરવાની રહેશે.

# **ખાસ નોંધ :**

- **૧.** દરેક વિદ્યાર્થીએ પરીક્ષા ફોર્મમાં જે વિષય દર્શાવેલ હોય તે જ વિષયની કોલેજ દ્વારા સોકટવેરમાં એન્ટી કરવી.
- **૨.** કોલેજ દ્વારા પરીક્ષા ફોર્મની એન્ટ્<mark>રી થયા બાદ ફરજી</mark>યાત વેરીફાય કરી લેવાનું રહેશે.
- ૩. જે વિદ્યાર્થીઓની Term Grant કરવાની બાકી હોય તેની ફરજીયાત પણે Term Grant કરીને જ પરીક્ષા ફોર્મ ભરવું.
- **૪.** પરીક્ષાના આવેદનપ<mark>ત્ર કોલેજે પો</mark>તાની <mark>પાસે</mark> રેકોર્ડમાં સા<mark>ચ</mark>વીને રાખવાં, જરૂર પડચે યુનિવર્સિટી <mark>દ્વારા</mark> મંગાવવામાં આવે તો રજૂ કરવાનાં રહેશે.

**બીડાણ : પી.જી. સેમ.-૨ તેમજ એલએલ.બી. અનેબી.એડ. સેમ.-૨ ની પરીક્ષાના, પરીક્ષા ફોમમ ભરિાની માર્મદવશિકા HELP LINE-0285-2681513**

ક્રમાંક - બીકેએનએમયુ/પ<mark>રીક્ષા/૩</mark>૧૩/૨<mark>૦૨૩</mark> ભક્તકવિ નરસિંહ મહેતા <mark>યુનિવર્સિટી,</mark> ગવર્નમેન્ટ પોલીટેકનીક કેમ્પસ, ભક્તકવિ નરસિંહ મહેતા યુનિવર્સિટી રોડ, ખડિયા, જૂનાગઢ-૩ ૬૨૨૬૩ **JAGAD** તા. ૧૭/૦૩/૨૦૨૩

પ્રતિ. યુનિવર્સિટી સંલગ્ન તમામ કોલેજોના <mark>આચાર્યશ્રીઓ, માન્ય સંસ્થાના વડાઓ તેમજ વિદ્યાર્થી ભાઇઓ ત</mark>થા બહેનો તરફ....

# **નકલ સવિનય રિાના :-**

- (૧) માન.કુલપવતશ્રીના અંગત ણચિશ્રી (જાણ અથે)
- (૨) આઇ.ટી. સેલ (વેબસાઇટ પર પ્રસિધ્ધ થવા તેમજ યોગ્ય કાર્યવાફી અર્થે)

யனெனிக்கி உடக

(૩) દહ ાબી શાખા. (યોગ્ય કાયયિાહી અથે)

**Page 2 of 2**

olytechnic Narsinh Mehta niversity Ro

 $\hat{\mathbf{S}}_{l}$  . કી. કરેન, *વ્યુઝડીય)*<br>પરીક્ષા નિયામક

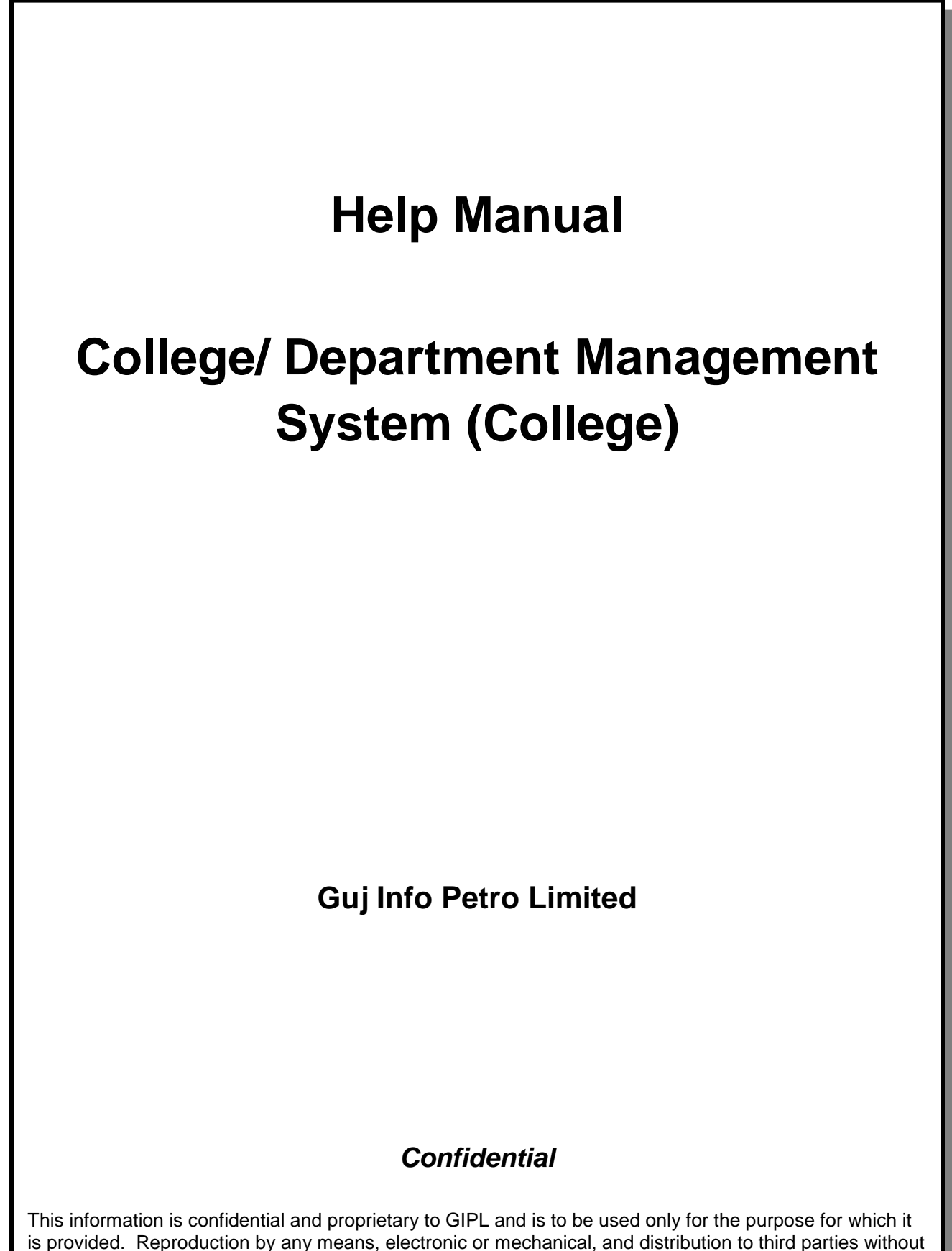

express written permission of GIPL is not permitted.

Page 2 of 23

# **Table of Contents**

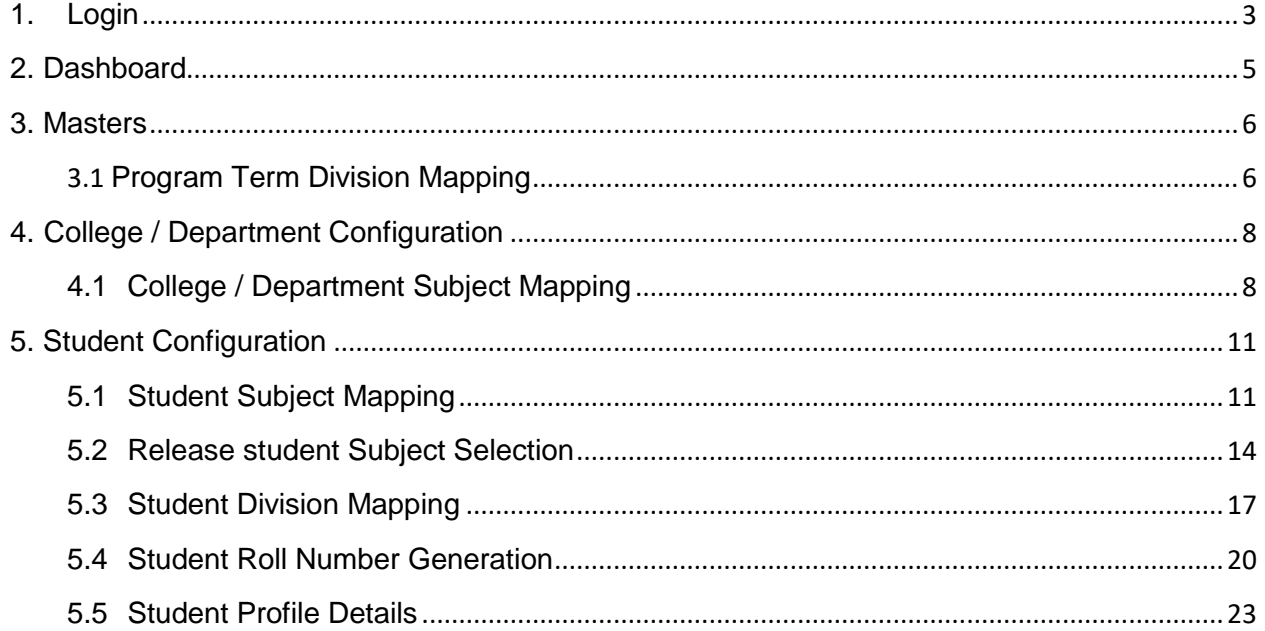

# <span id="page-4-0"></span>**1. Login Go to Under given link:**

- Kindly fill the username and Password on Login Here Page.
- Then click on Login.

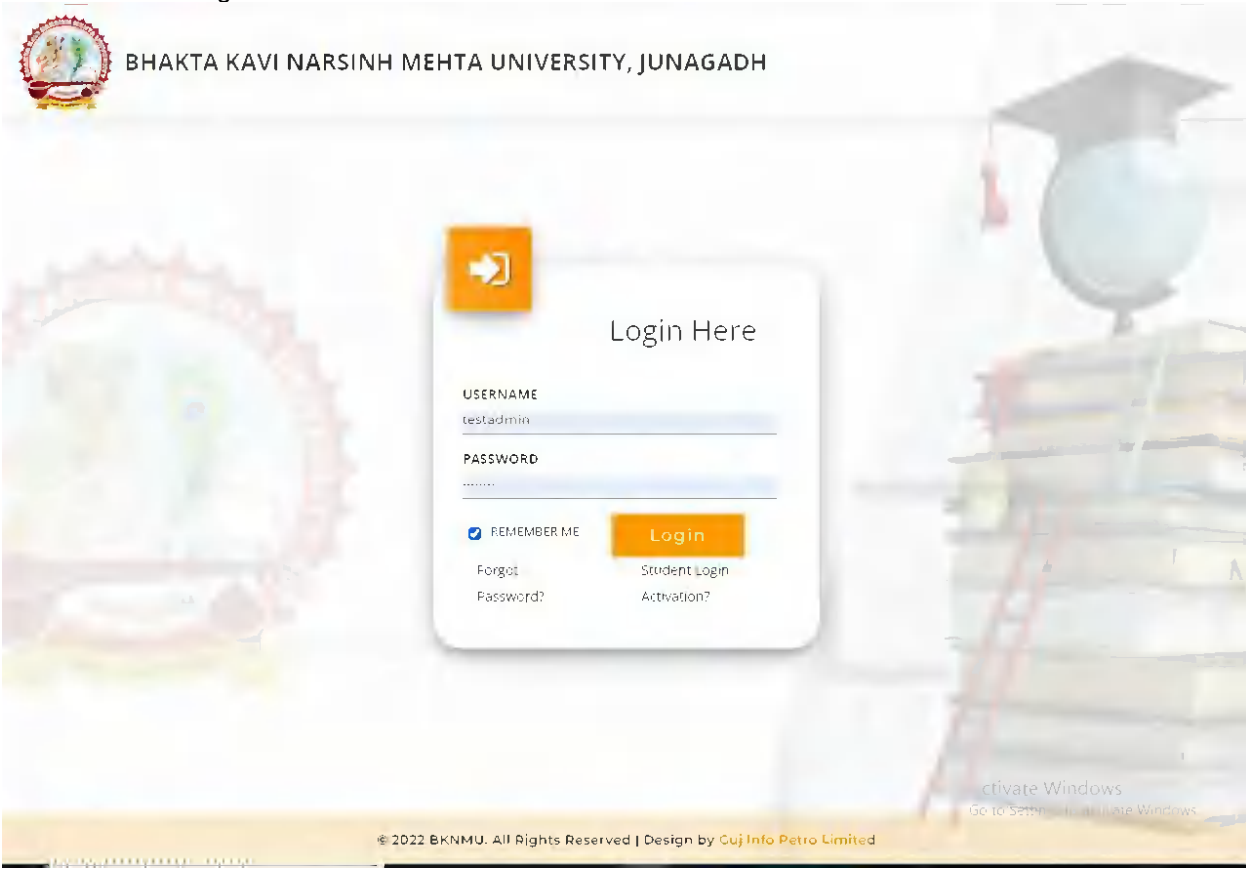

Page 3 of 23

Page 4 of 23

# **College / Department Management:**

- When your login you can see home page as under.
- Click on college / Department Management.

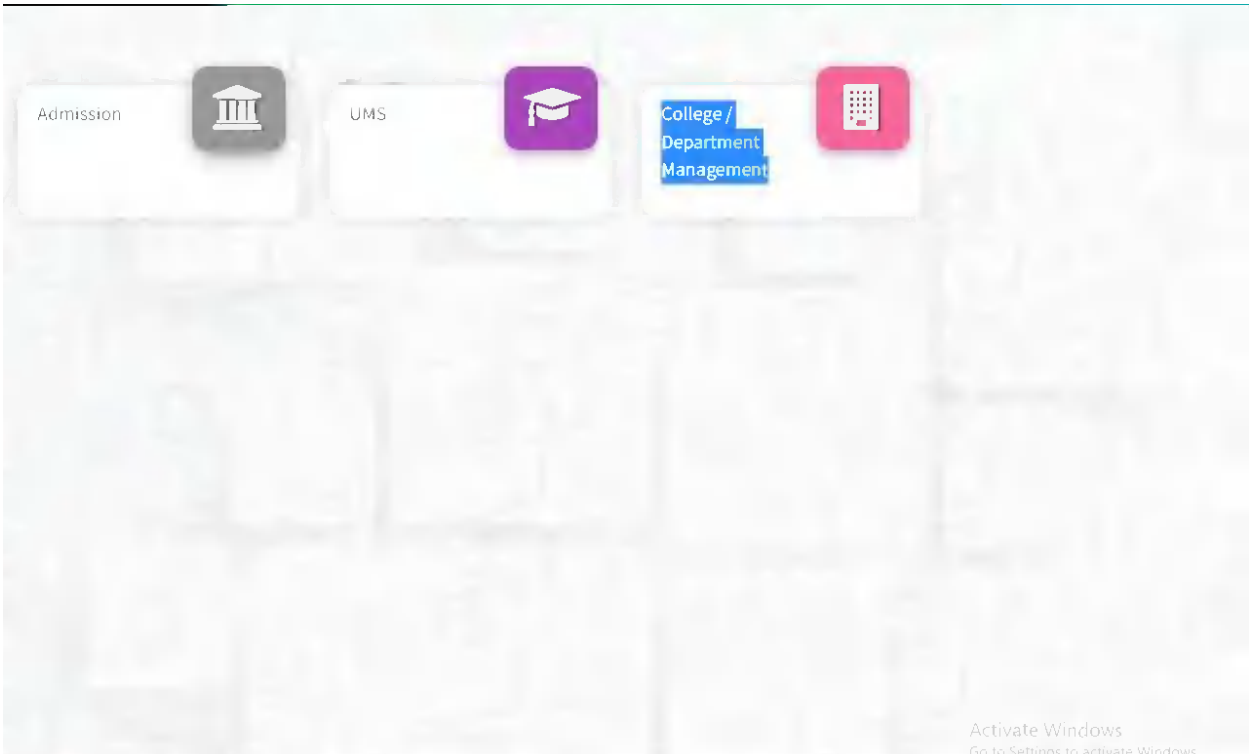

# <span id="page-6-0"></span>**2. Dashboard**

## **View Functionality:**

- Select Department wise report which you want.
- You can see the year wise and college wise feedback count hear.

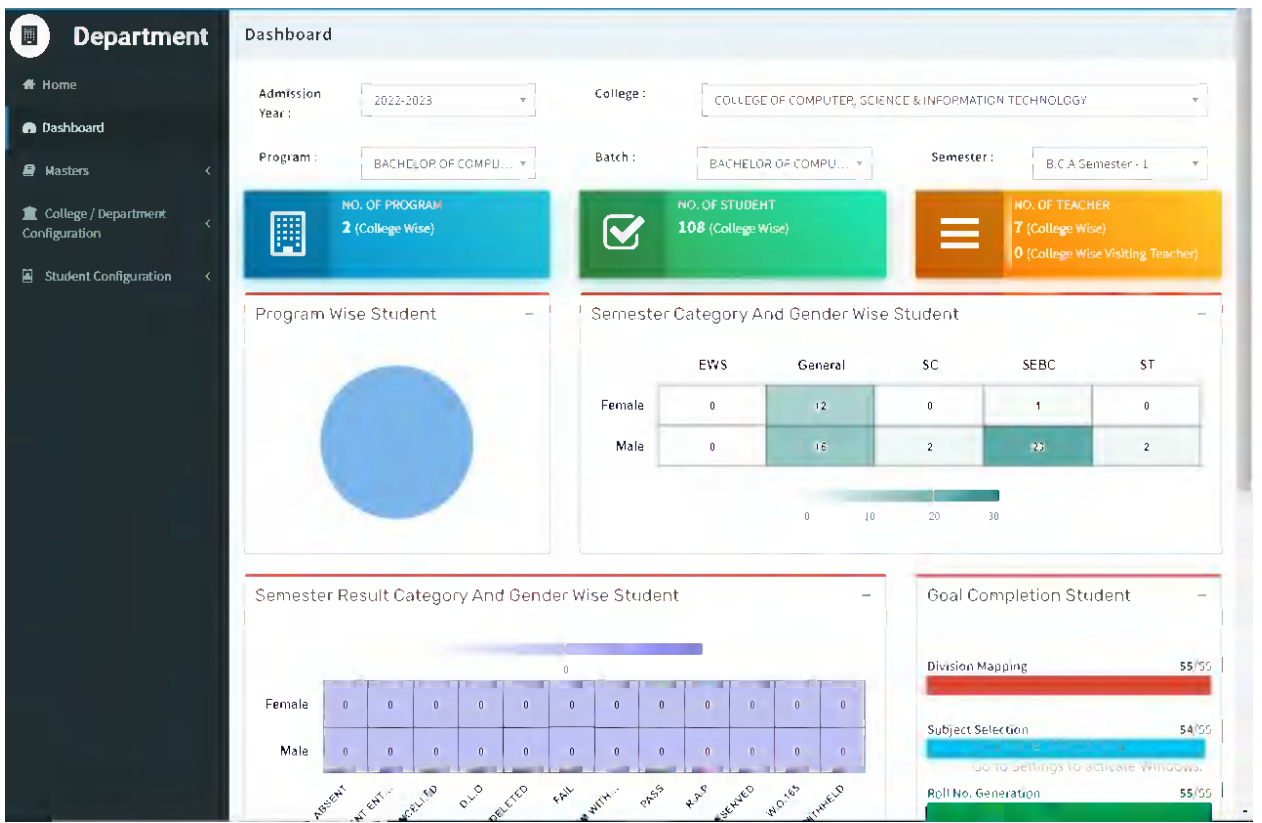

Page 5 of 23

Page 6 of 23

# <span id="page-7-0"></span>**3. Masters**

## <span id="page-7-1"></span>**3.1 Program Term Division Mapping Insert Functionality:**

 Management can insert college/Department details in scroll bar after they can view program team division mapping master.

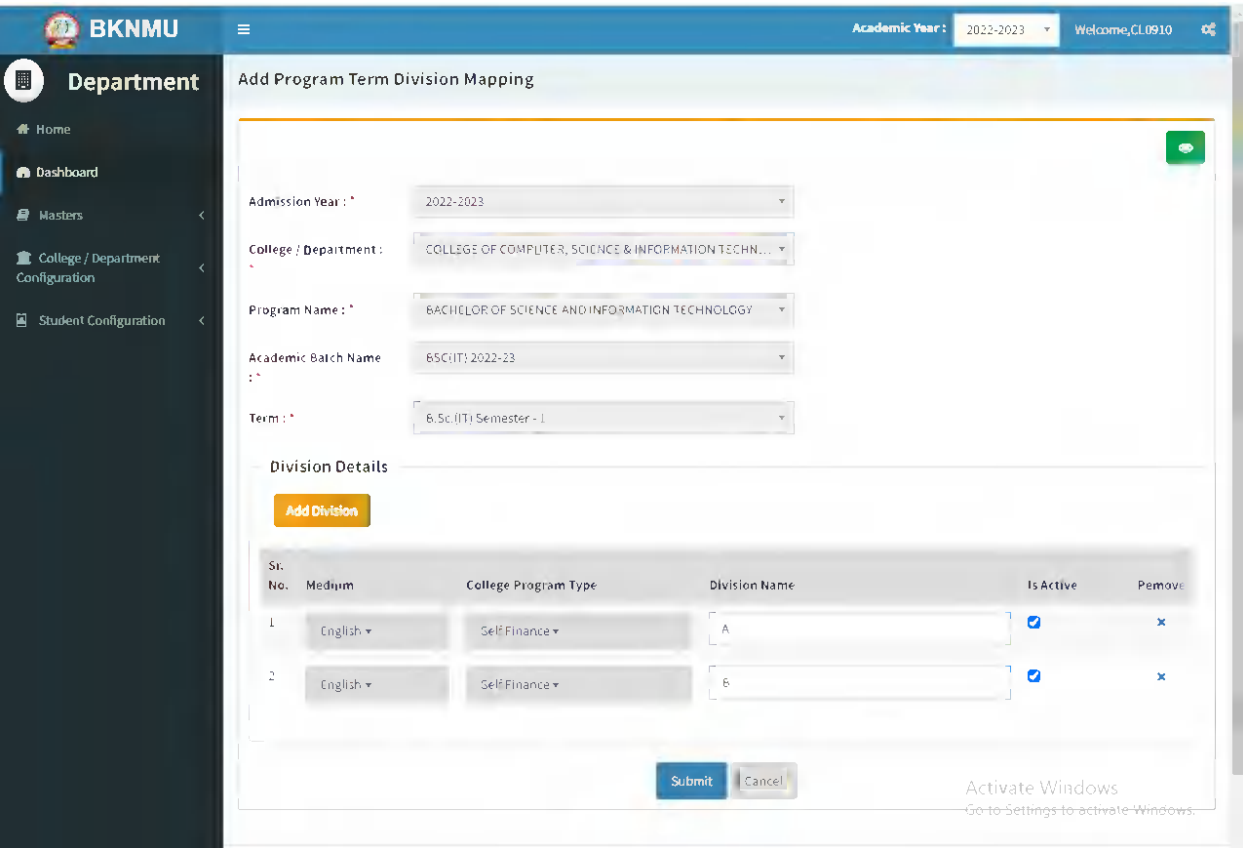

Page 7 of 23

## **Edit Functionality:**

 Management can edit particular record in program team division mapping after click on plus button.

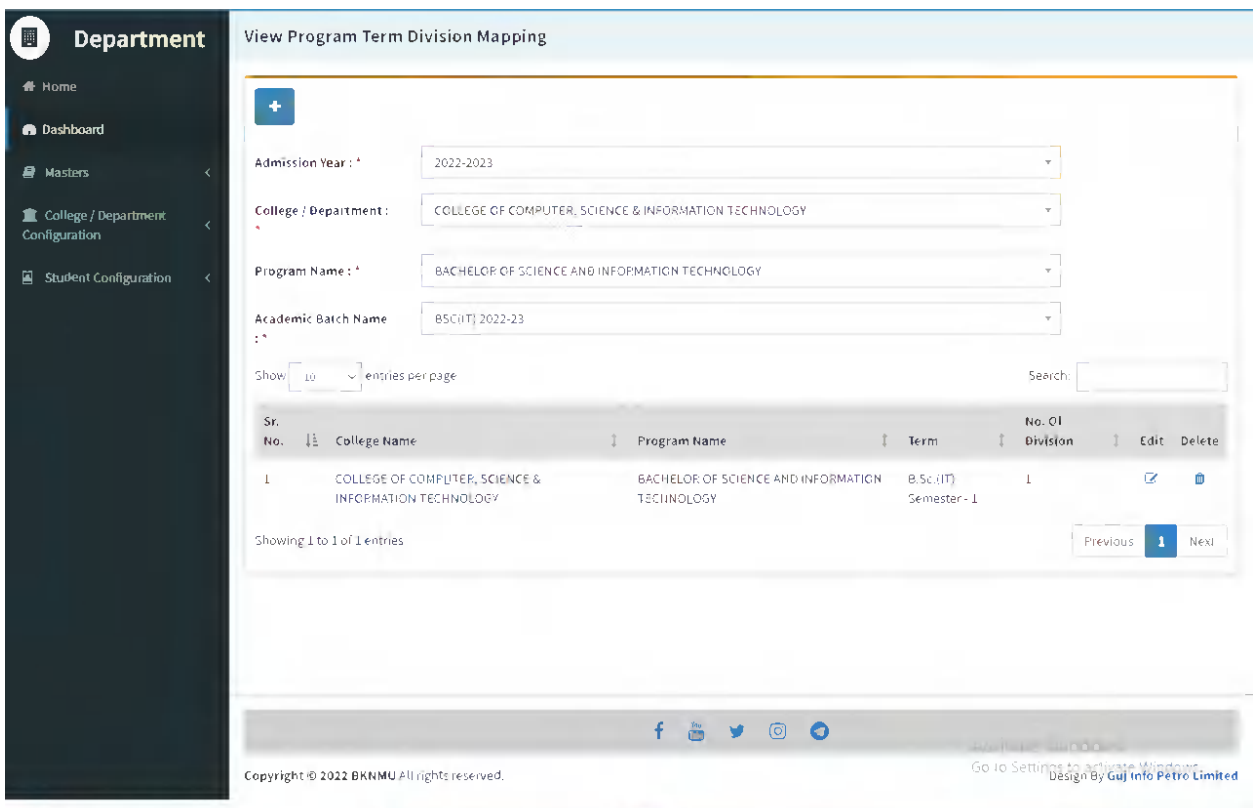

## <span id="page-9-0"></span>**3. College / Department Configuration 3.1 College / Department Subject Mapping**

### <span id="page-9-1"></span>**Insert Functionality:**

- This form Allow Insert Management to view college/department subject mapping details view page.
- Management can click on plus button and add college/department subject mapping.

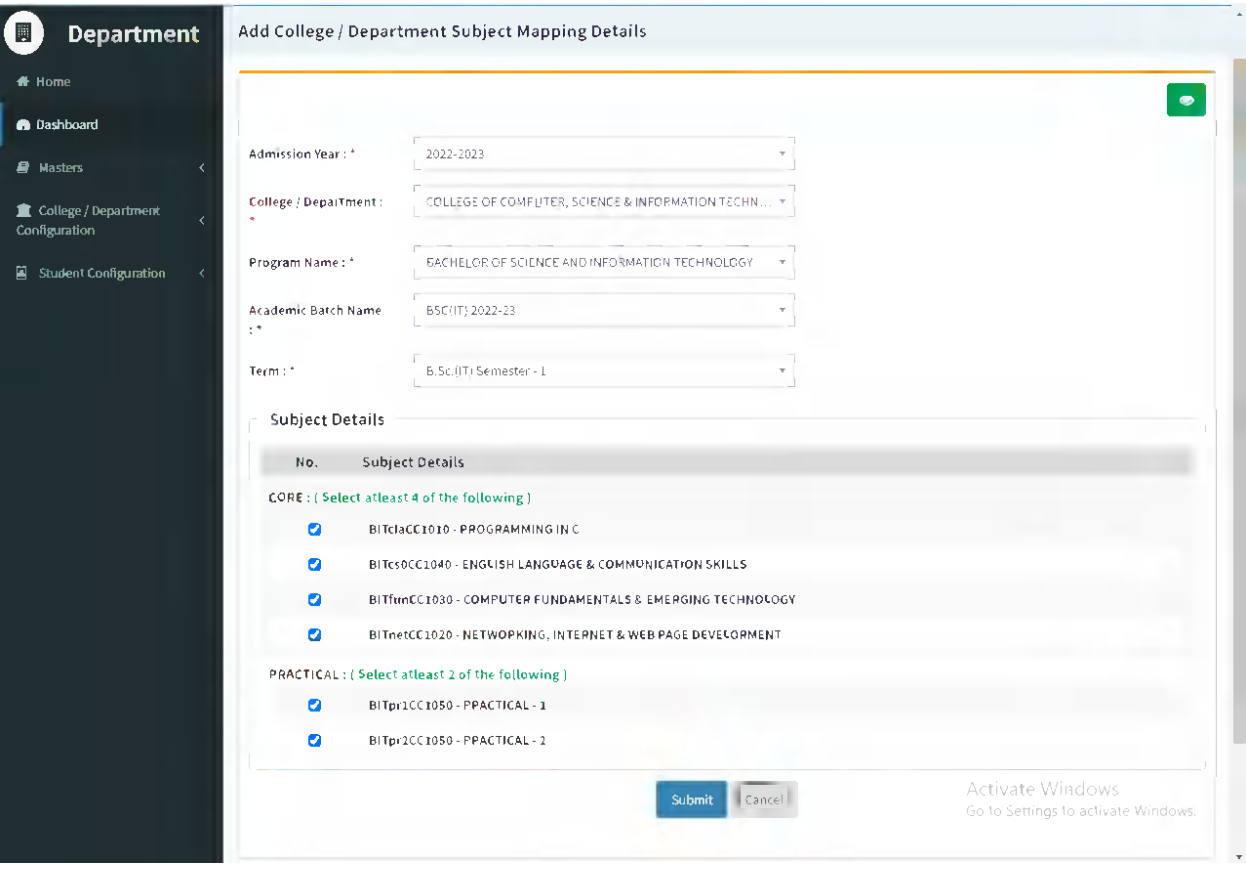

Page 8 of 23

## **Edit Functionality:**

Management can edit particular record in college/department subject mapping module.

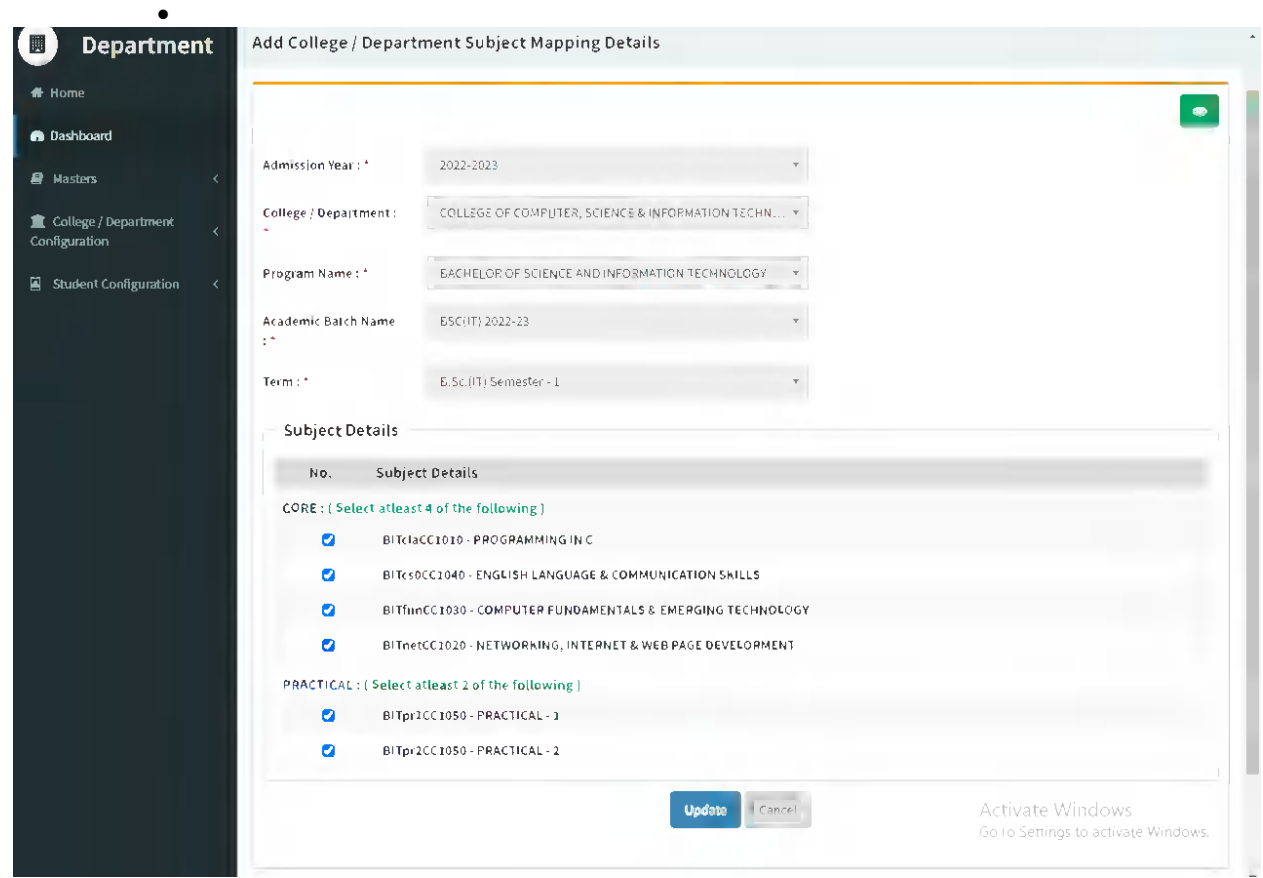

Page 9 of 23

## **View Functionality:**

Management can also click on Green Button Management can view created record.

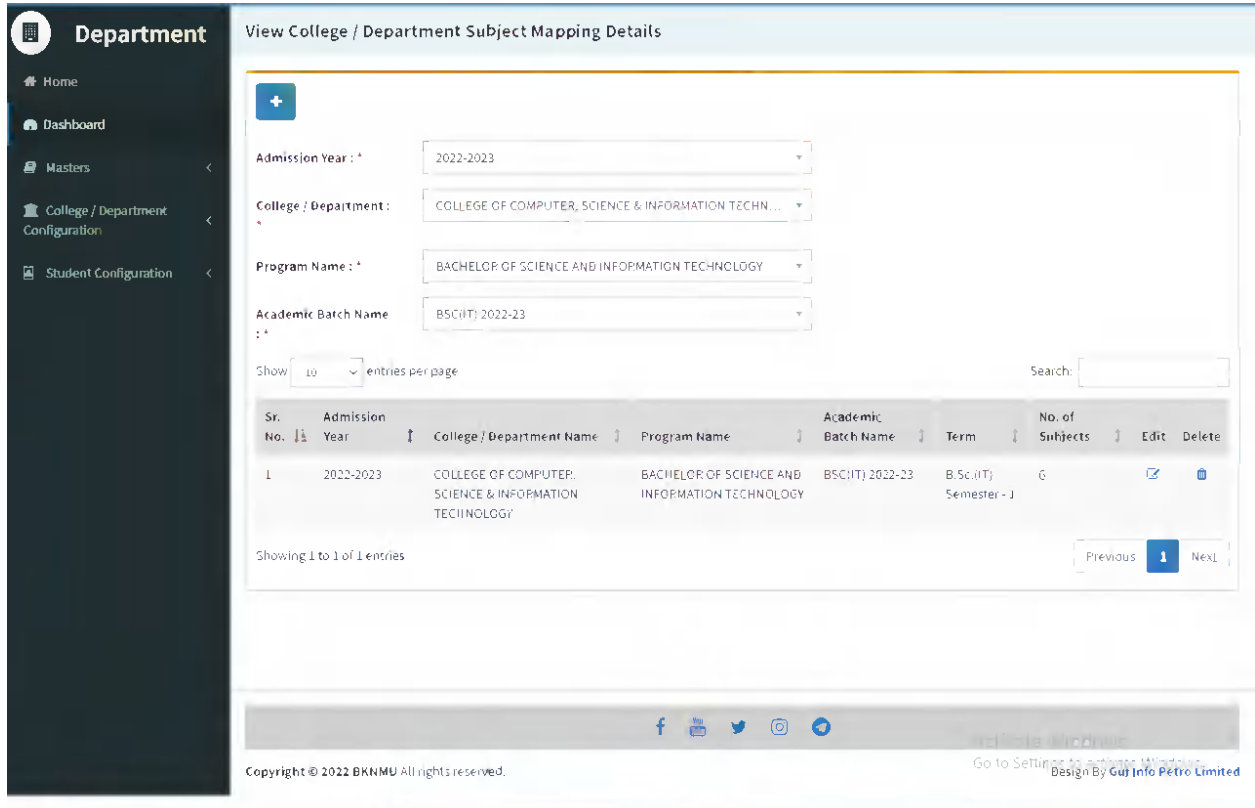

Page 10 of 23

## <span id="page-12-0"></span>**4. Student Configuration 4.1 Student Subject Mapping**

### <span id="page-12-1"></span>**Insert Functionality:**

- This form Allow Insert Management to student subject mapping details view page.
- Management can click on plus button and add student subject mapping details.

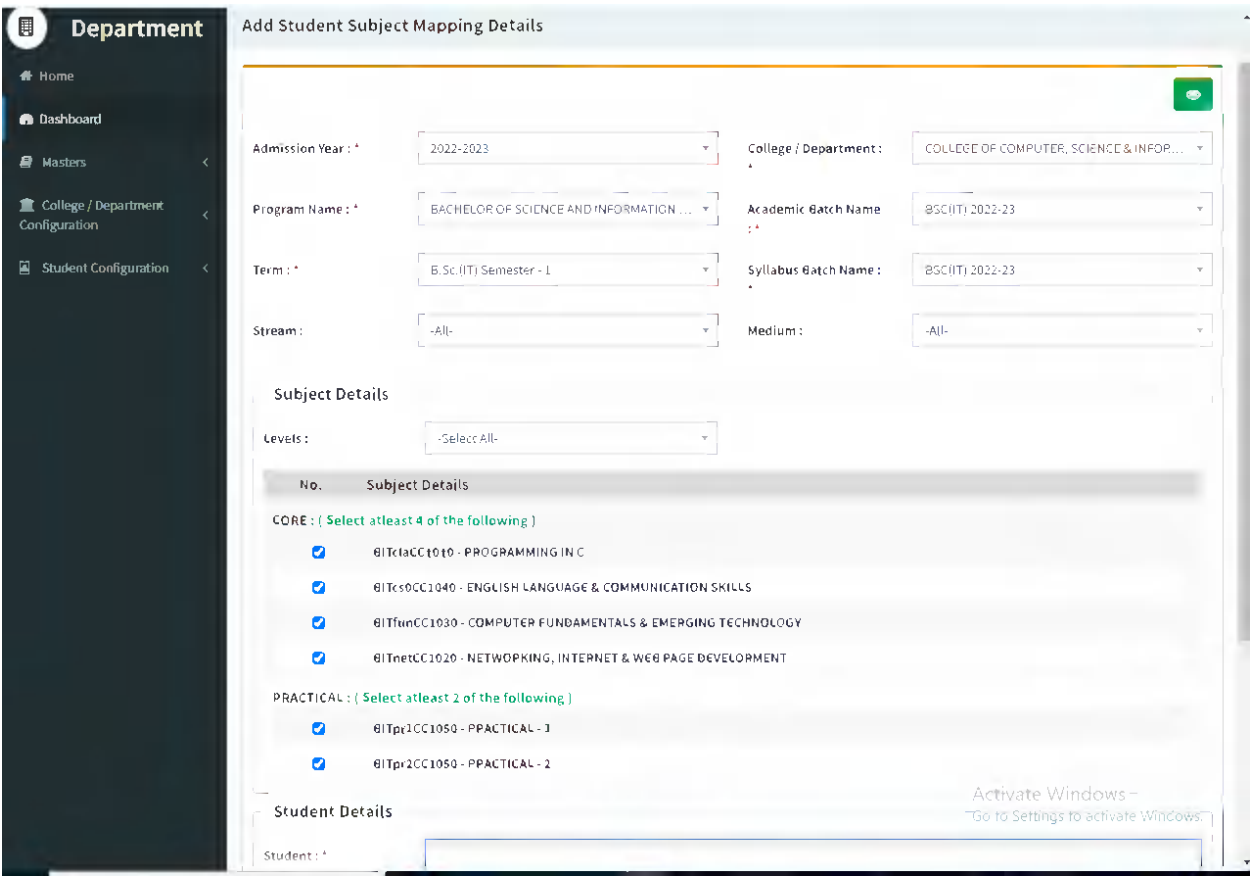

Page 11 of 23

### **Guj Info Petro Limited Contract Contract Contract Contract Contract Contract Contract Contract Contract Contract Contract Contract Contract Contract Contract Contract Contract Contract Contract Contract Contract Contract College/Department Management System**

## **Edit Functionality:**

Management can edit particular record in student subject mapping.

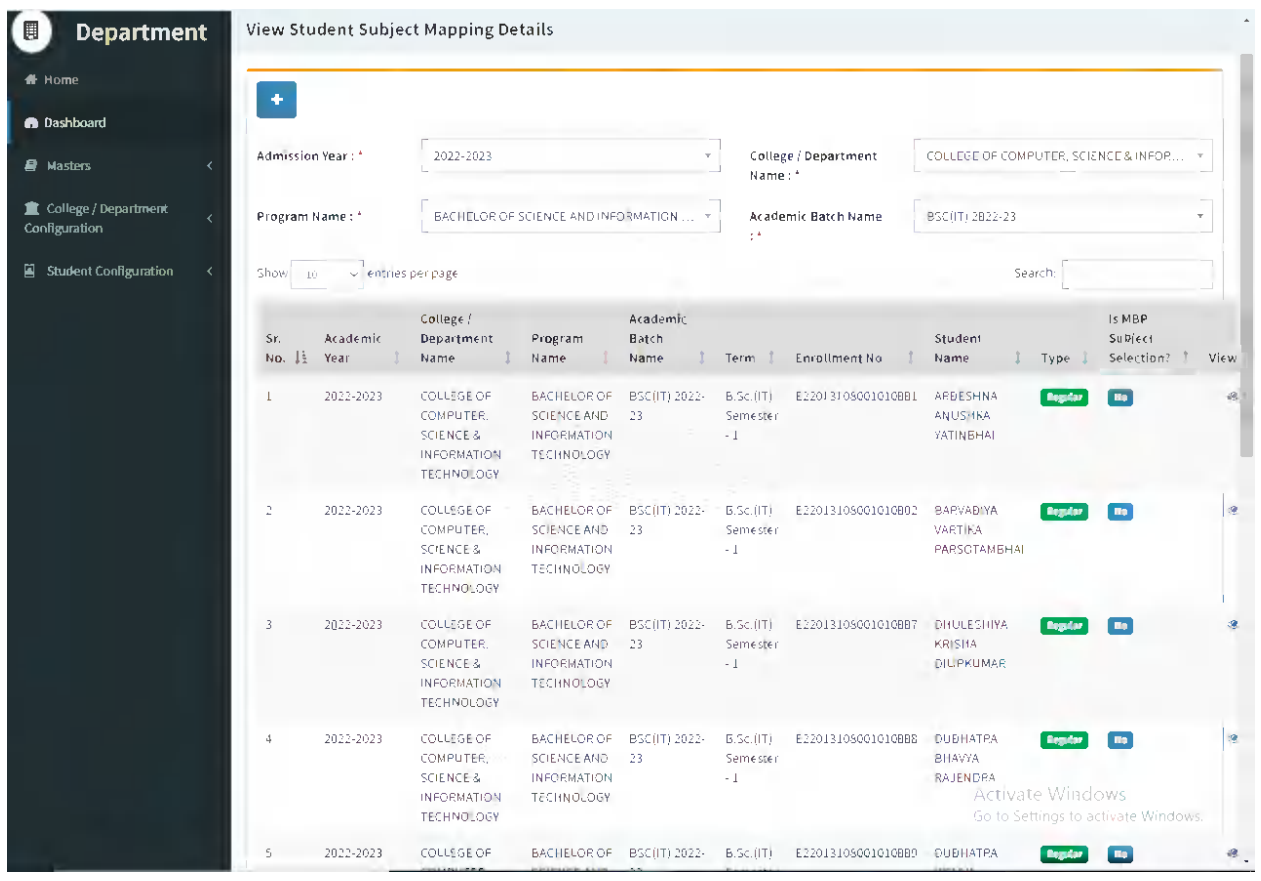

Page 12 of 23

### **Guj Info Petro Limited Contract Contract Contract Contract Contract Contract Contract Contract Contract Contract Contract Contract Contract Contract Contract Contract Contract Contract Contract Contract Contract Contract College/Department Management System**

## **View Functionality:**

Management can also click on Green Button Management can view created record.

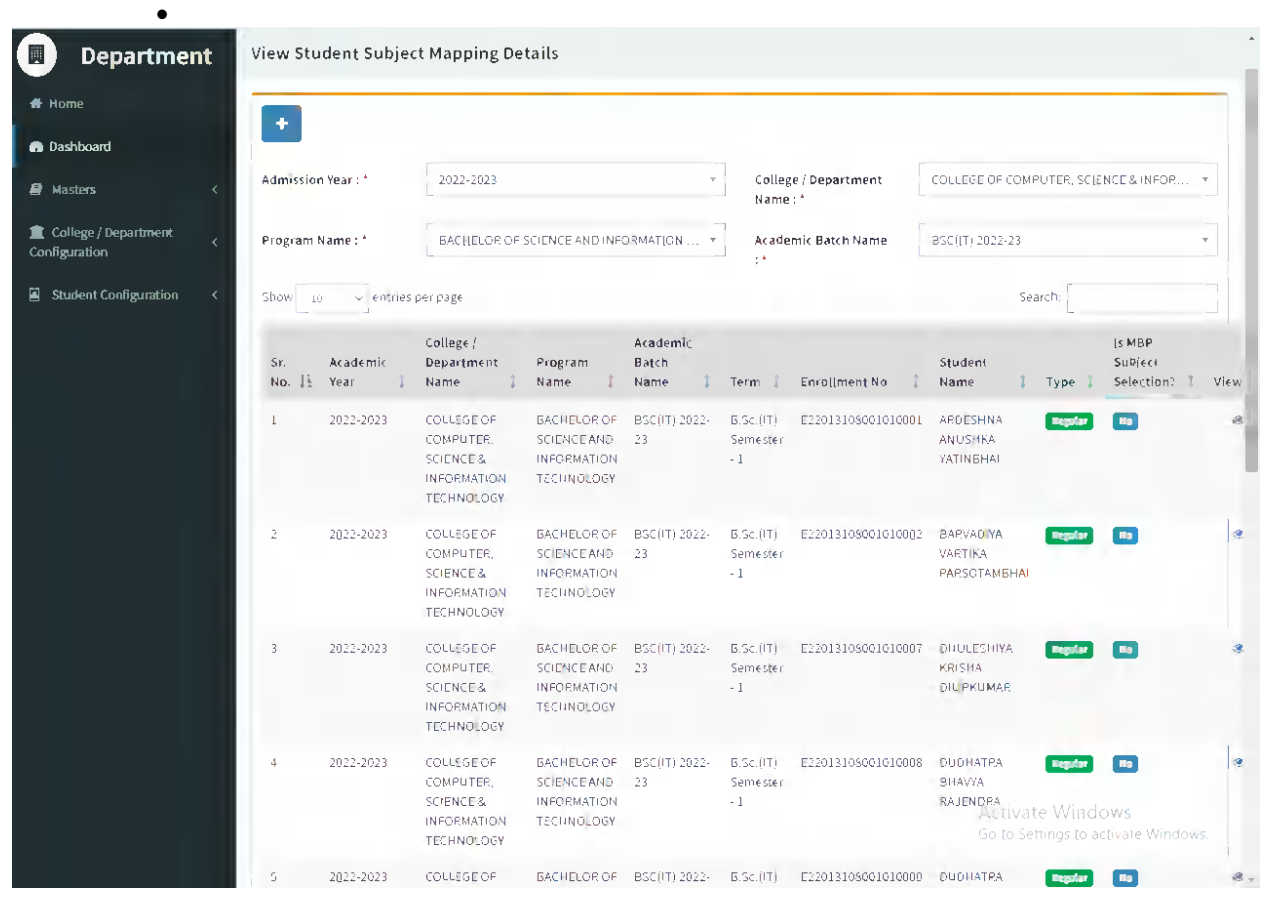

Page 13 of 23

## <span id="page-15-0"></span>**4.2 Release student Subject Selection**

### **Insert Functionality:**

 Management can insert college/Department details in scroll bar after they can view release student subject selection.

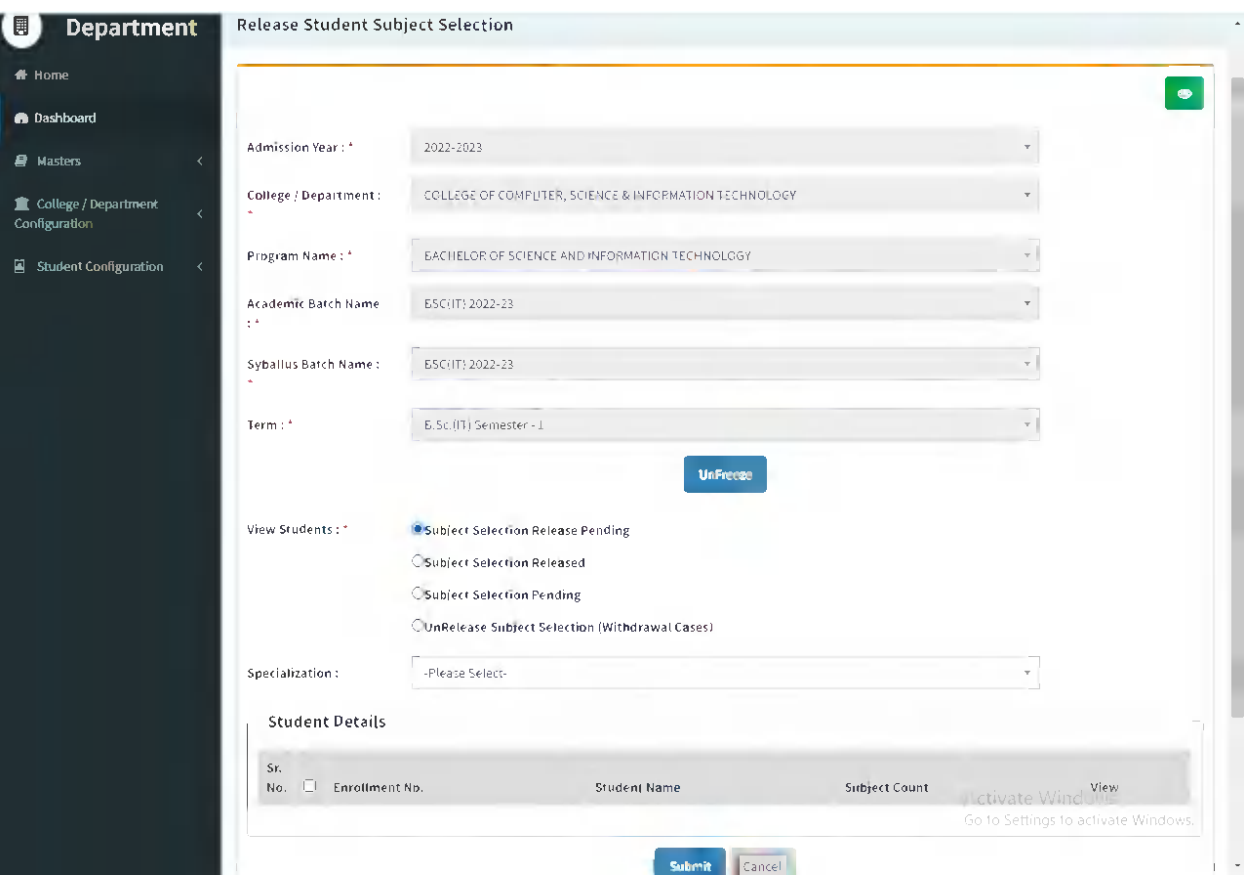

This information is confidential and proprietary to GIPL and is to be used only for the purpose for which it is provided. Reproduction by any means, electronic or mechanical, and distribution to third parties without express written permission from GIPL is not permitted.

Page 14 of 23

### **Edit Functionality:**

 Management can edit particular record in release student subject selection after click on plus button.

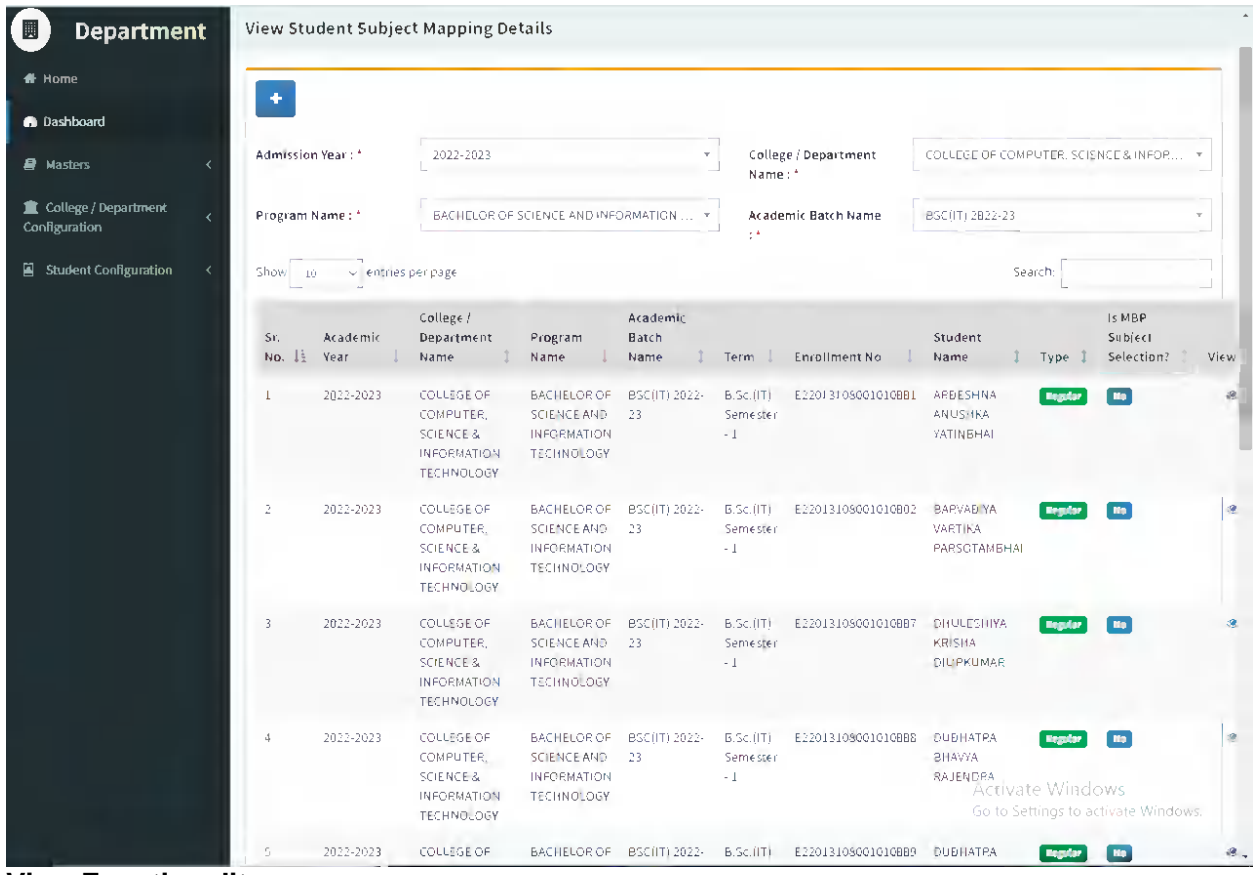

**View Functionality:**

Management can view release student subject selection records option as above portal.

Page 15 of 23

### **Guj Info Petro Limited Contract Contract Contract Contract Contract Contract Contract Contract Contract Contract Contract Contract Contract Contract Contract Contract Contract Contract Contract Contract Contract Contract College/Department Management System**

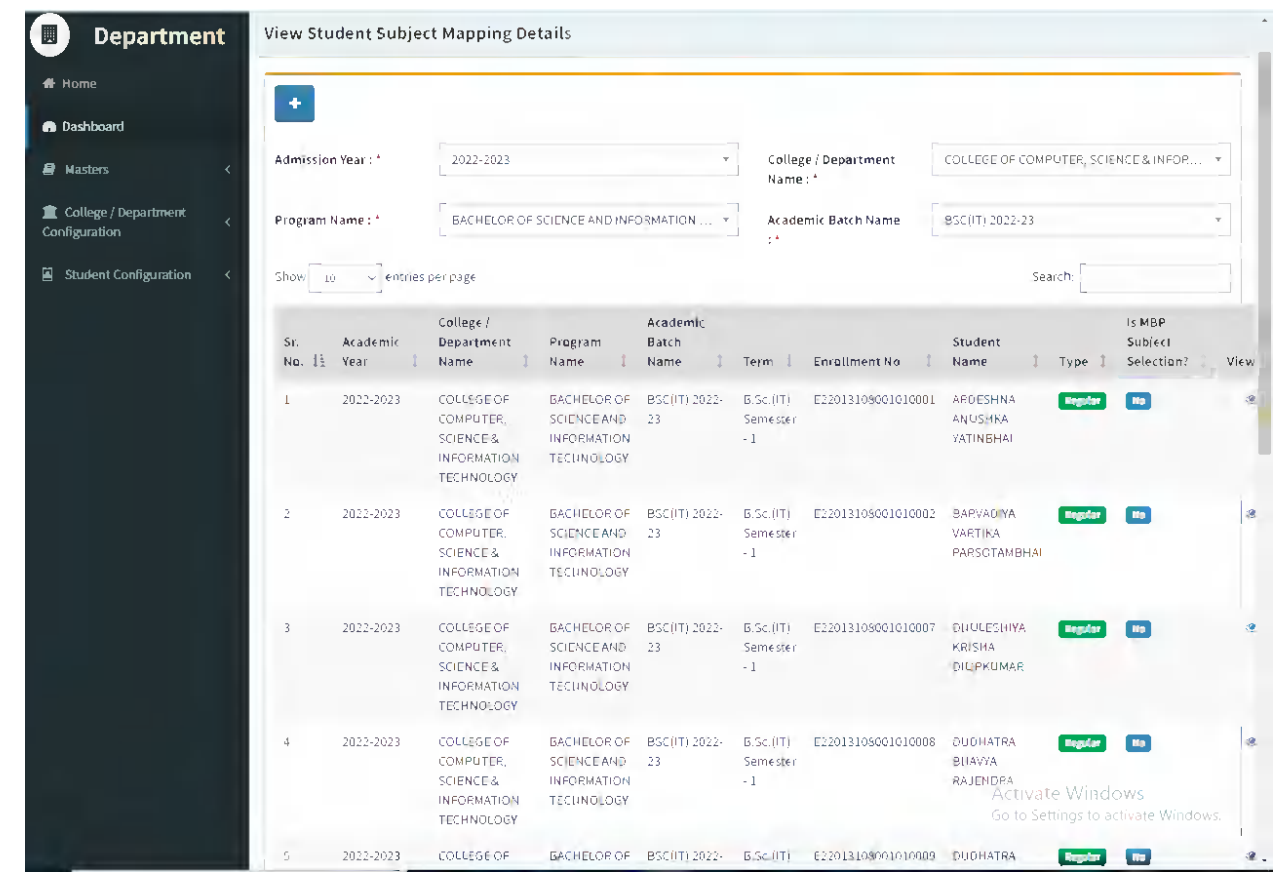

Page 16 of 23

Page 17 of 23

# <span id="page-18-0"></span>**4.3 Student Division Mapping**

### **Insert Functionality:**

 Management can insert college/Department details in scroll bar after they can view student division mapping.

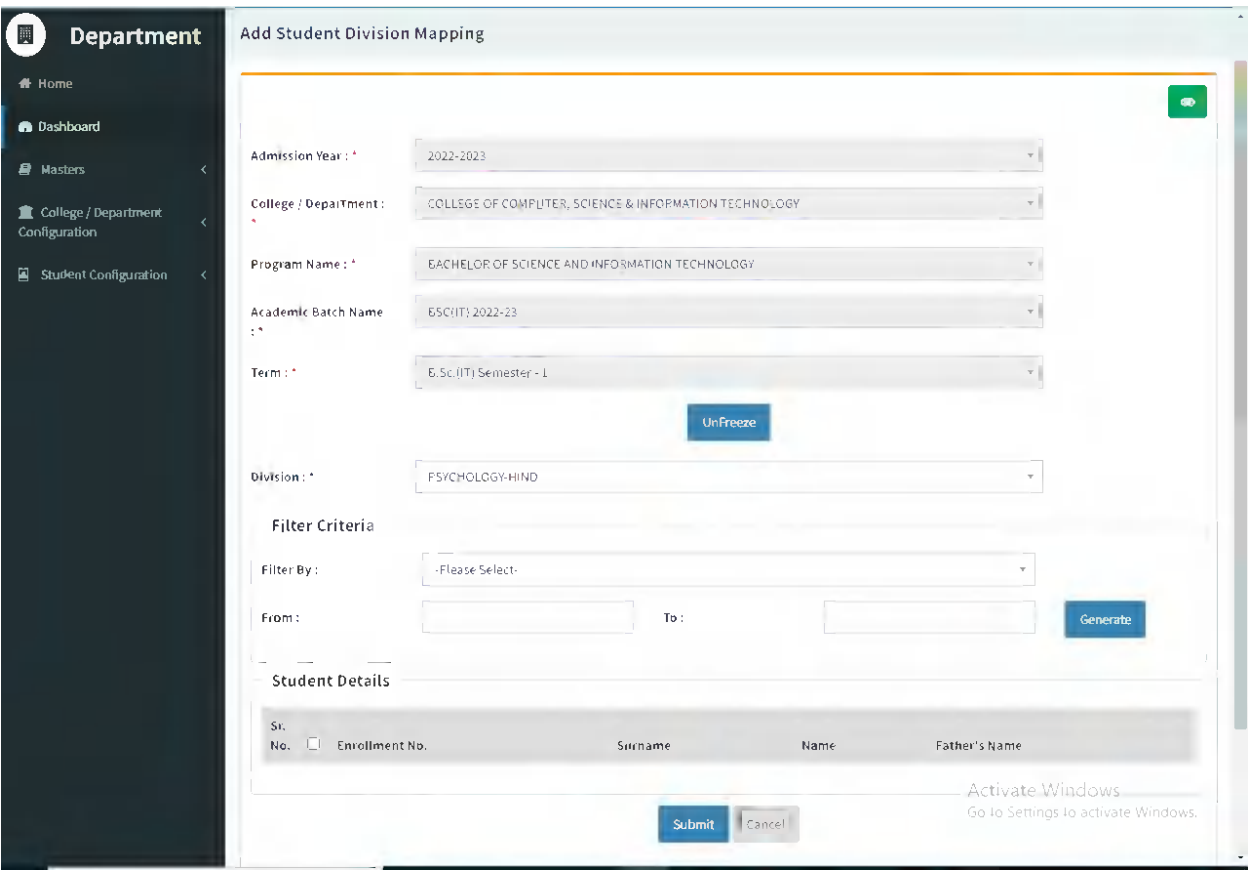

## **Edit Functionality:**

Management can edit particular student division mapping record edit from this page.

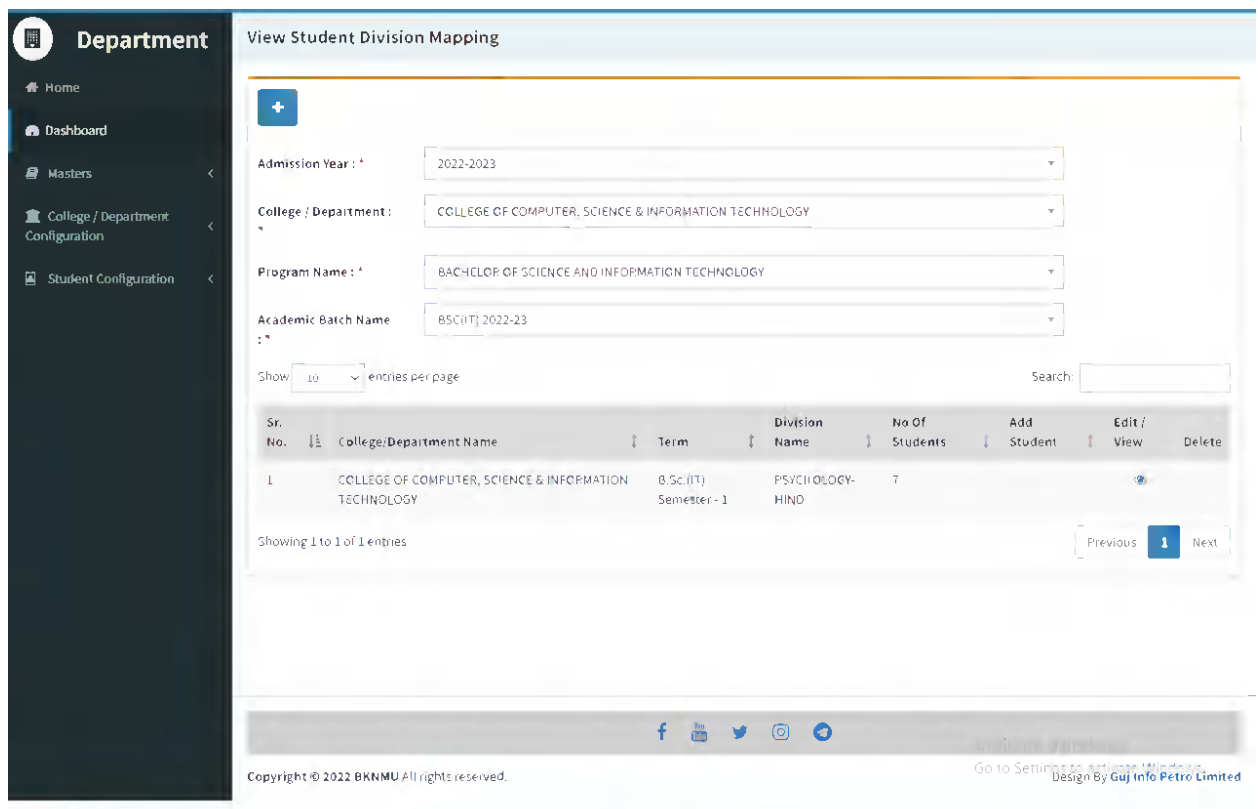

Page 18 of 23

### **View Functionality:**

 Management cans view all student division mapping details records option on above portal.

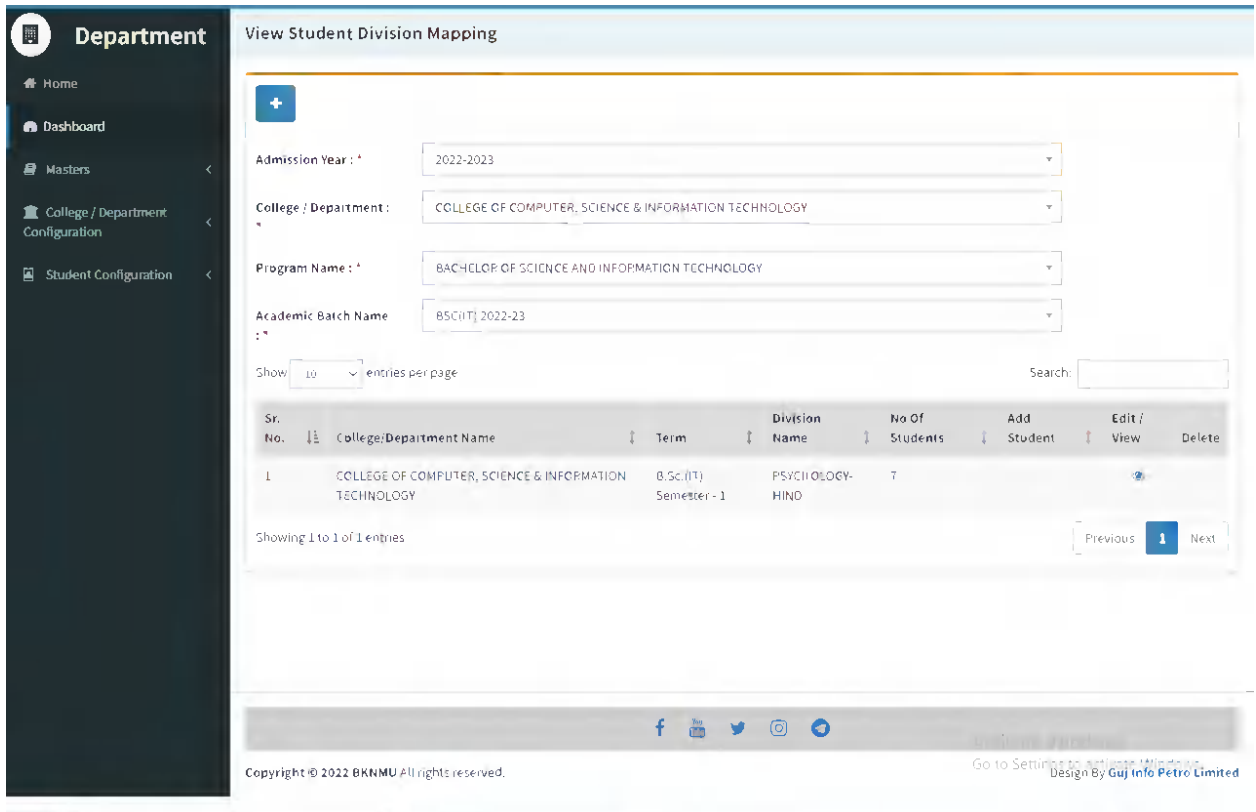

Page 19 of 23

# <span id="page-21-0"></span>**4.4 Student Roll Number Generation**

### **Insert Functionality:**

 Management can insert department student roll number generation details from this page.

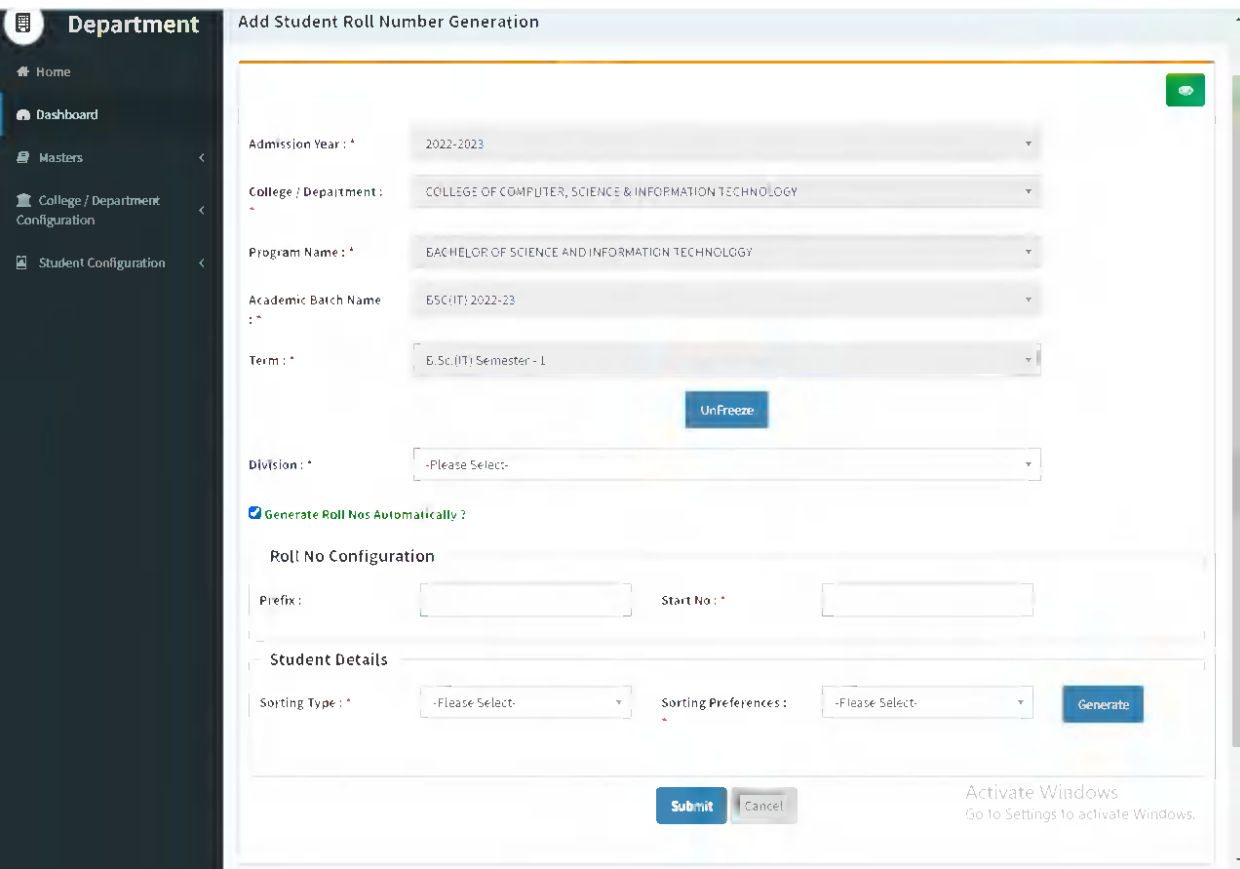

Page 20 of 23

## **Edit Functionality:**

Management can edit particular add student roll number generation edit from this page.

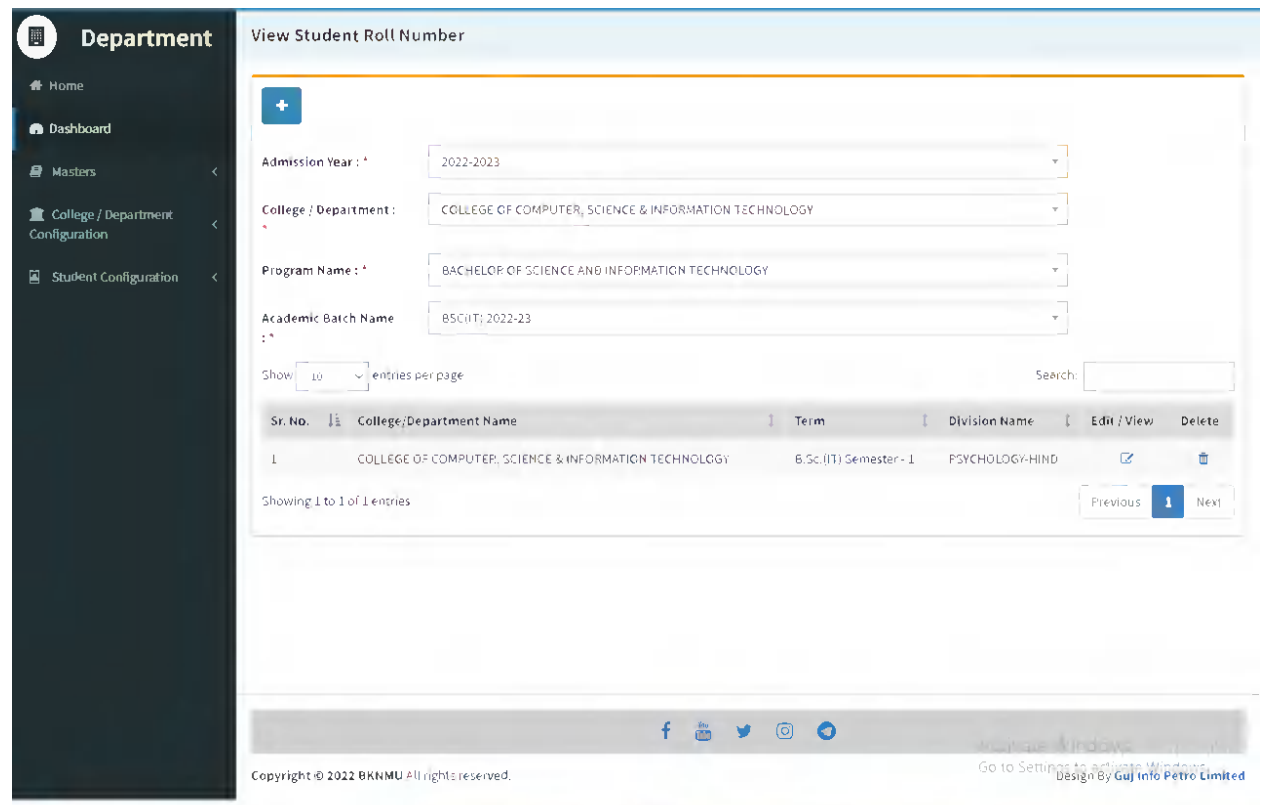

### **View Functionality:**

 Management cans view all student roll number generation details records option on above portal.

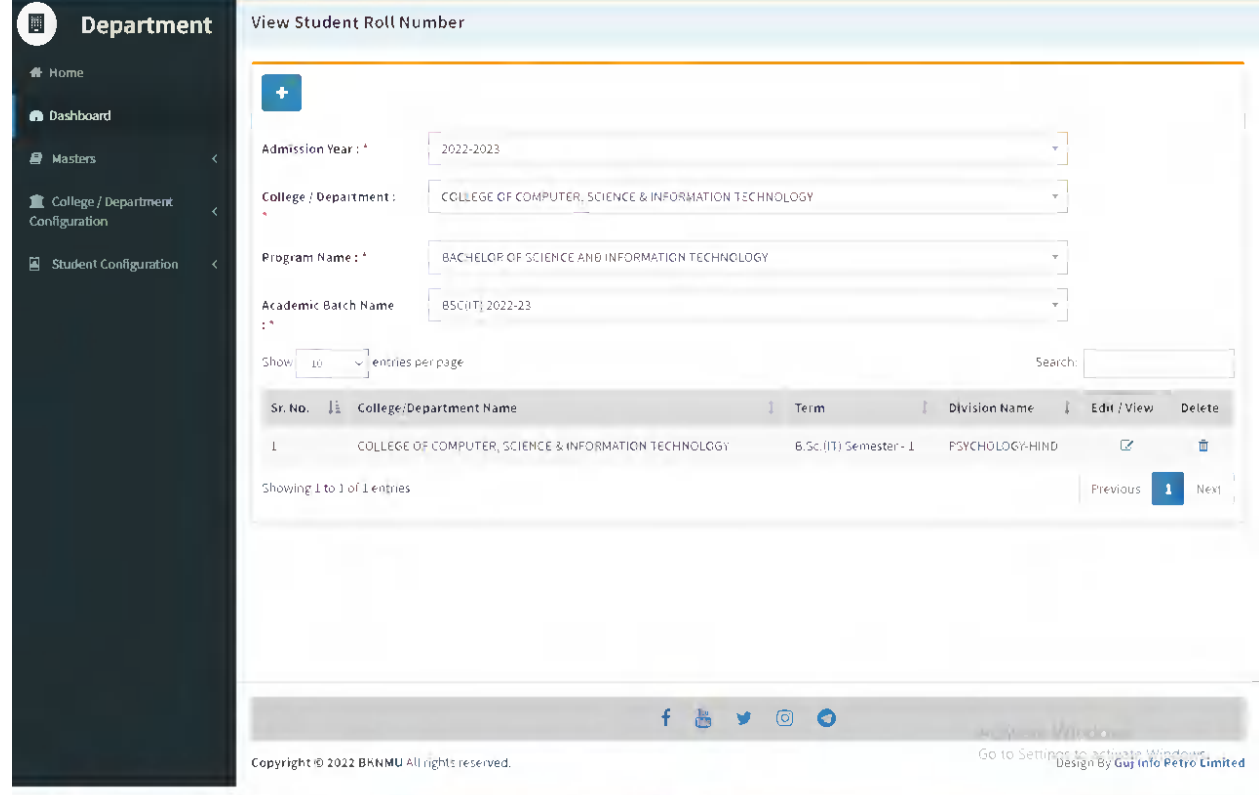

Page 22 of 23

# <span id="page-24-0"></span>**4.5 Student Profile Details**

### **Edit Functionality:**

Management can edit particular student profile details edit from this page.

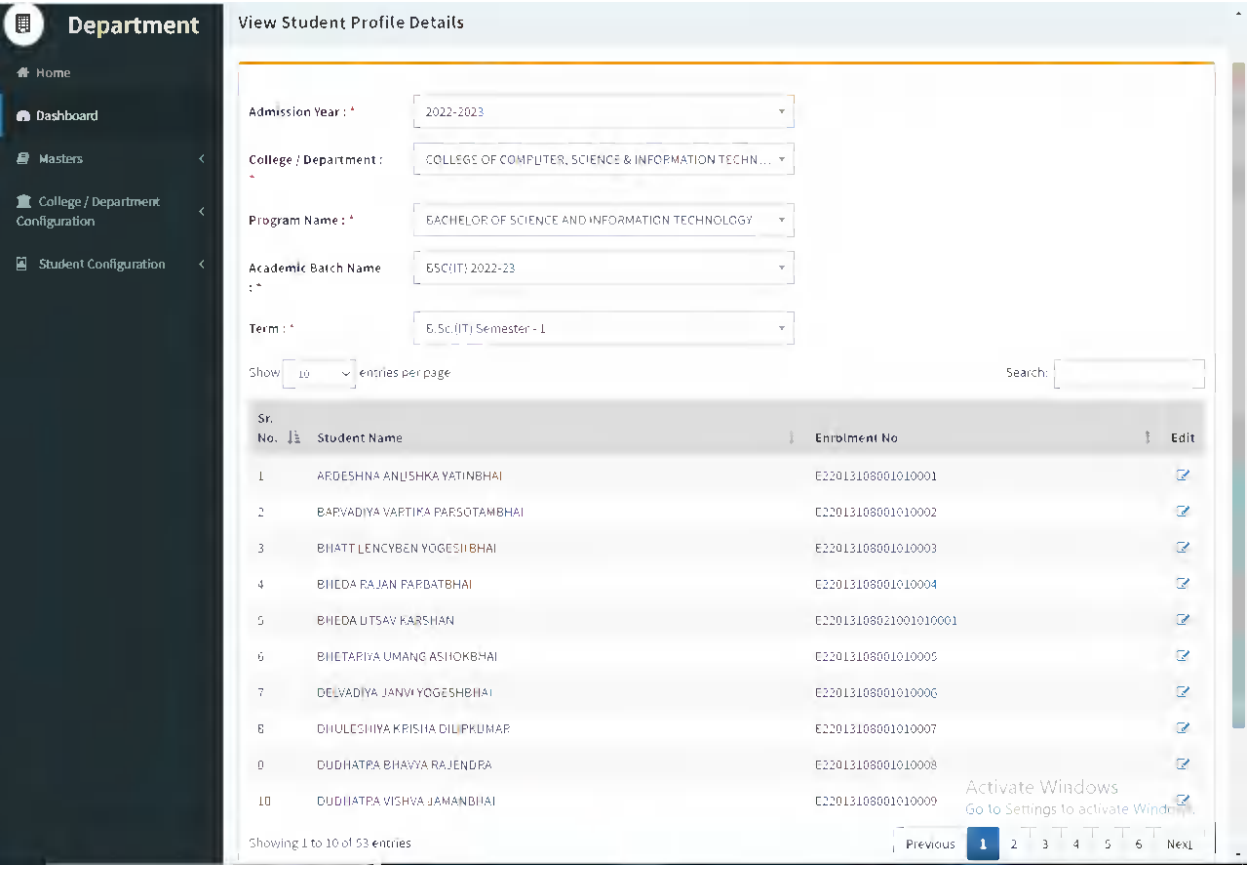

Page 23 of 23

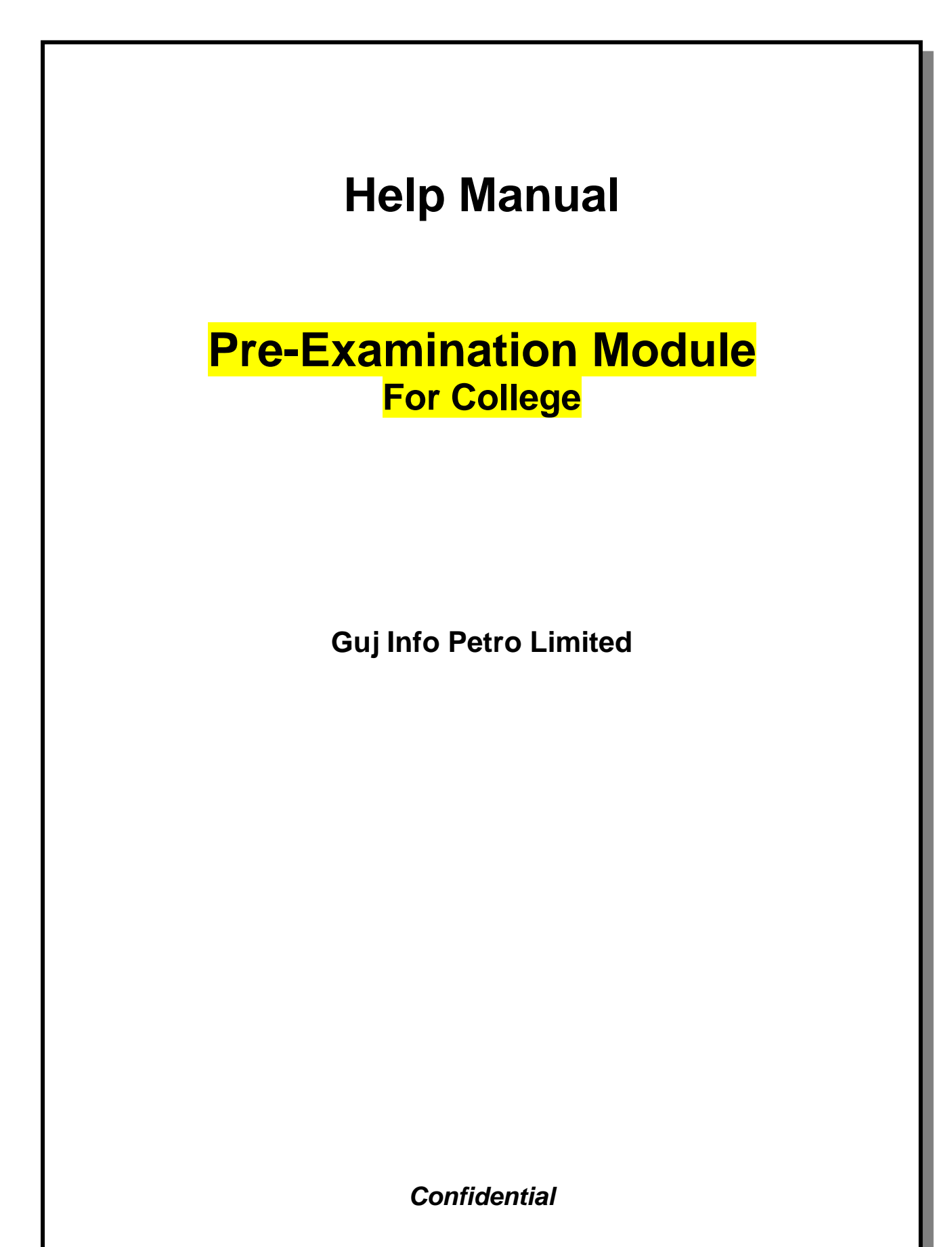

# **Table of Contents**

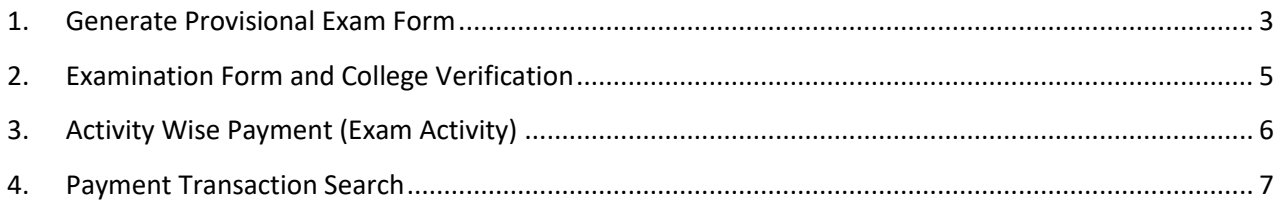

This information is confidential and proprietary to GIPL and is to be used only for the purpose for which it is provided. Reproduction by any means, electronic or mechanical, and distribution to third parties without express written permission from GIPL is not permitted.

Page 2 of 7

# <span id="page-27-0"></span>**1. Generate Provisional Exam Form**

## **Insert Functionality:**

• The page shall allow the Colleges to generate provisional exam forms in bulk.

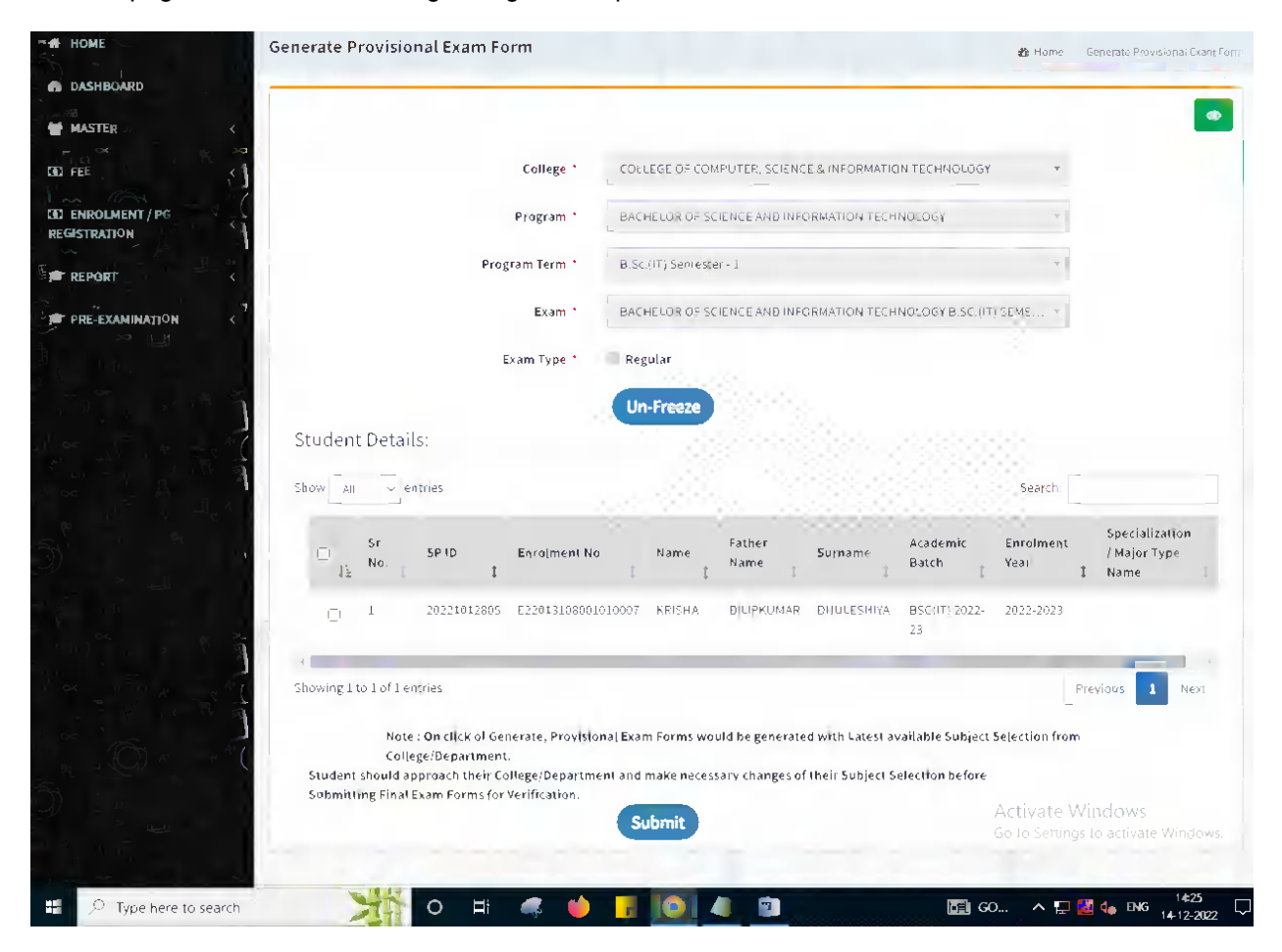

### This information is confidential and proprietary to GIPL and is to be used only for the purpose for which it is provided. Reproduction by any means, electronic or mechanical, and distribution to third parties without express written permission from GIPL is not permitted.

Page 3 of 7

### **View Functionality:**

- User can View all records.
- Users can also Export/ Delete Multiple records.

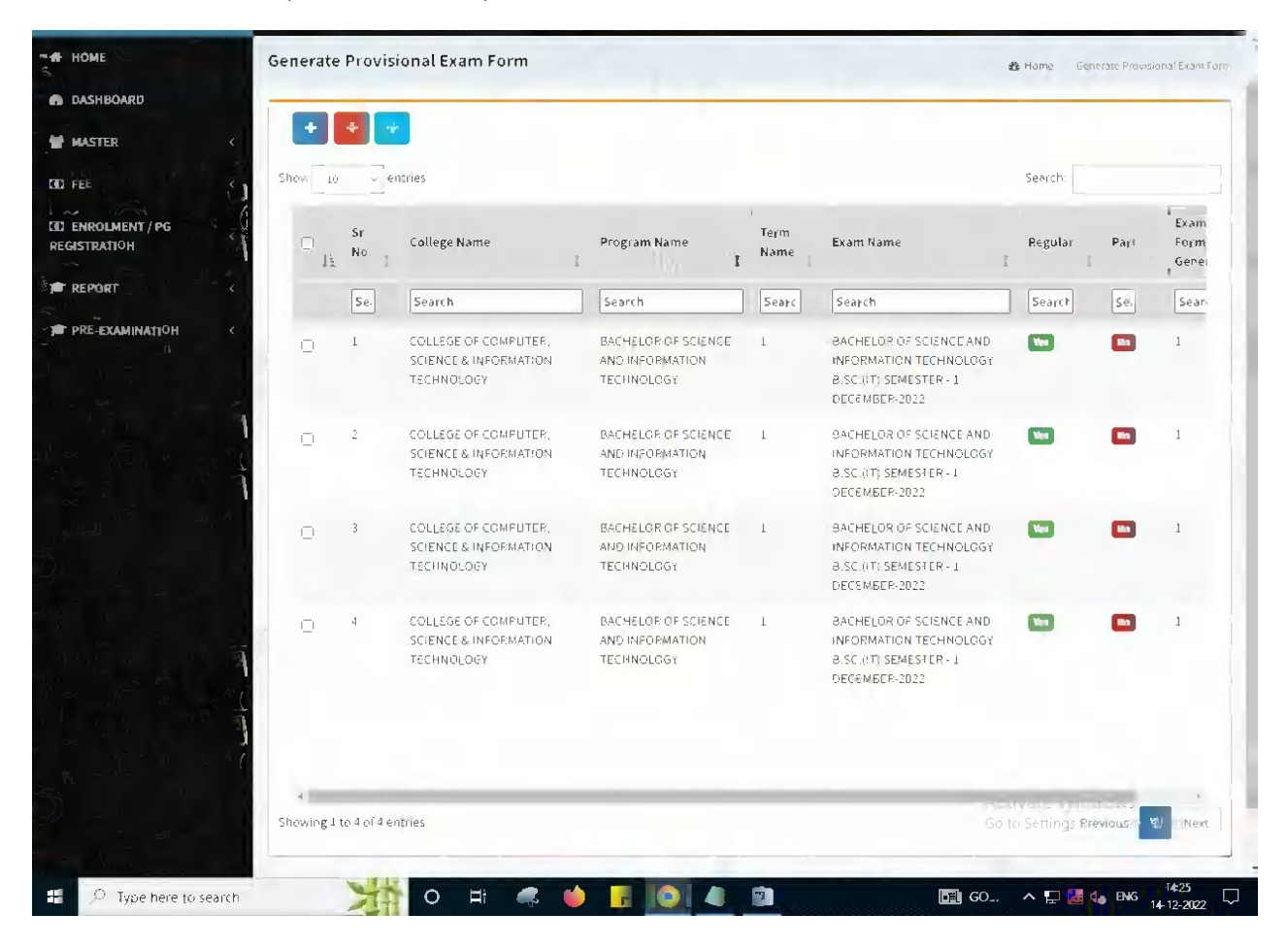

Page 4 of 7

# <span id="page-29-0"></span>**2. Examination Form and College Verification**

## **Insert Functionality:**

- College User can verify Exam form of students **one by one**.
- College user also selects Answering Language, Payment Information and also change Subject selection if required of selected students.

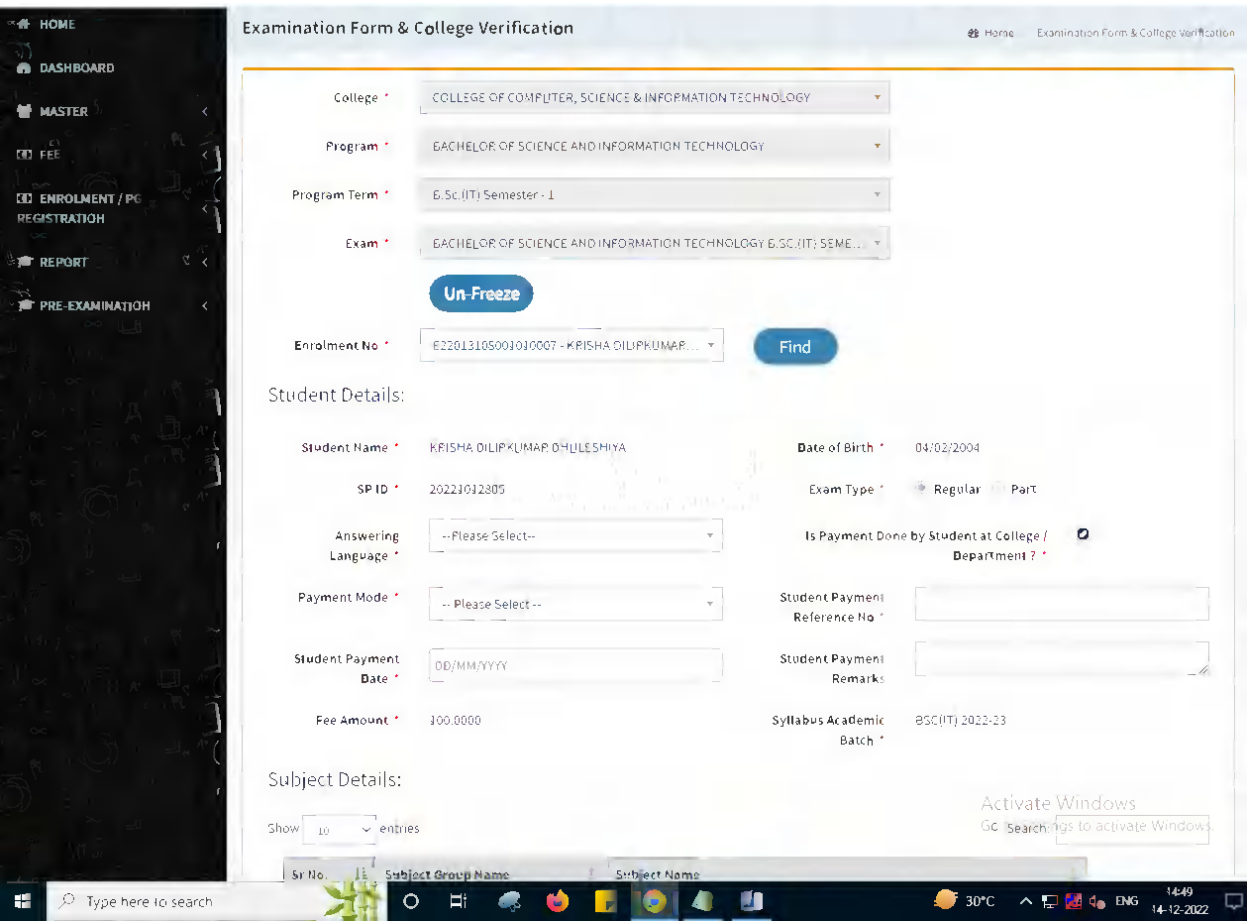

Page 5 of 7

# <span id="page-30-0"></span>**3. Activity Wise Payment (Exam Activity)**

## **Functionality:**

- College User can generate challan for bulk of Examination forms.
- Upon generation of challan a unique challan number will be generated which will be used in payments.
- List of applicants will be shown after selected parameter search with having check box selection facility by which bulk payment process will be done.
- Cash and Cheque/ Draft payment options are available for payment.
- If user selects cash challan option, then cash challan will be printed for colleges.
- If user selects Cheque/ Draft option then related Cheque/ Draft No, Date and Bank Name are entered then challan will be printed for colleges.

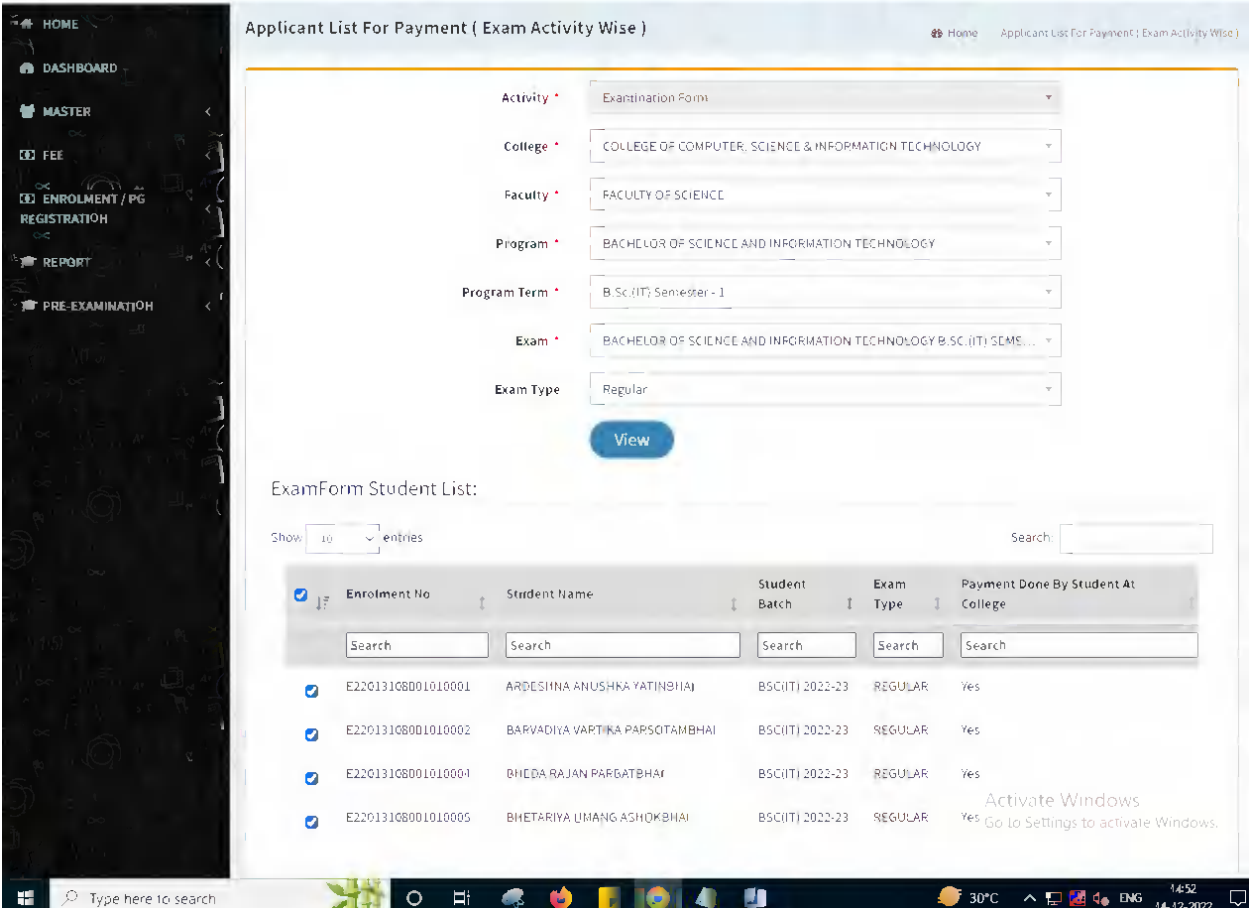

# <span id="page-31-0"></span>**4. Payment Transaction Search**

## **Functionality:**

- Using this page, university/ college user can update payment status of offline / online payments with Re-initiate payment.
- Payment list will be populated as per selection of fields.
- In form's list we can see the "No of Students, Payment Information's, Re-initiate Payment"
- In form's list we can delete payment of those whose status is pending.
- User can also export payment list in excel from EXPORT ALL button.
- User can also view students list from "Number of students" field.

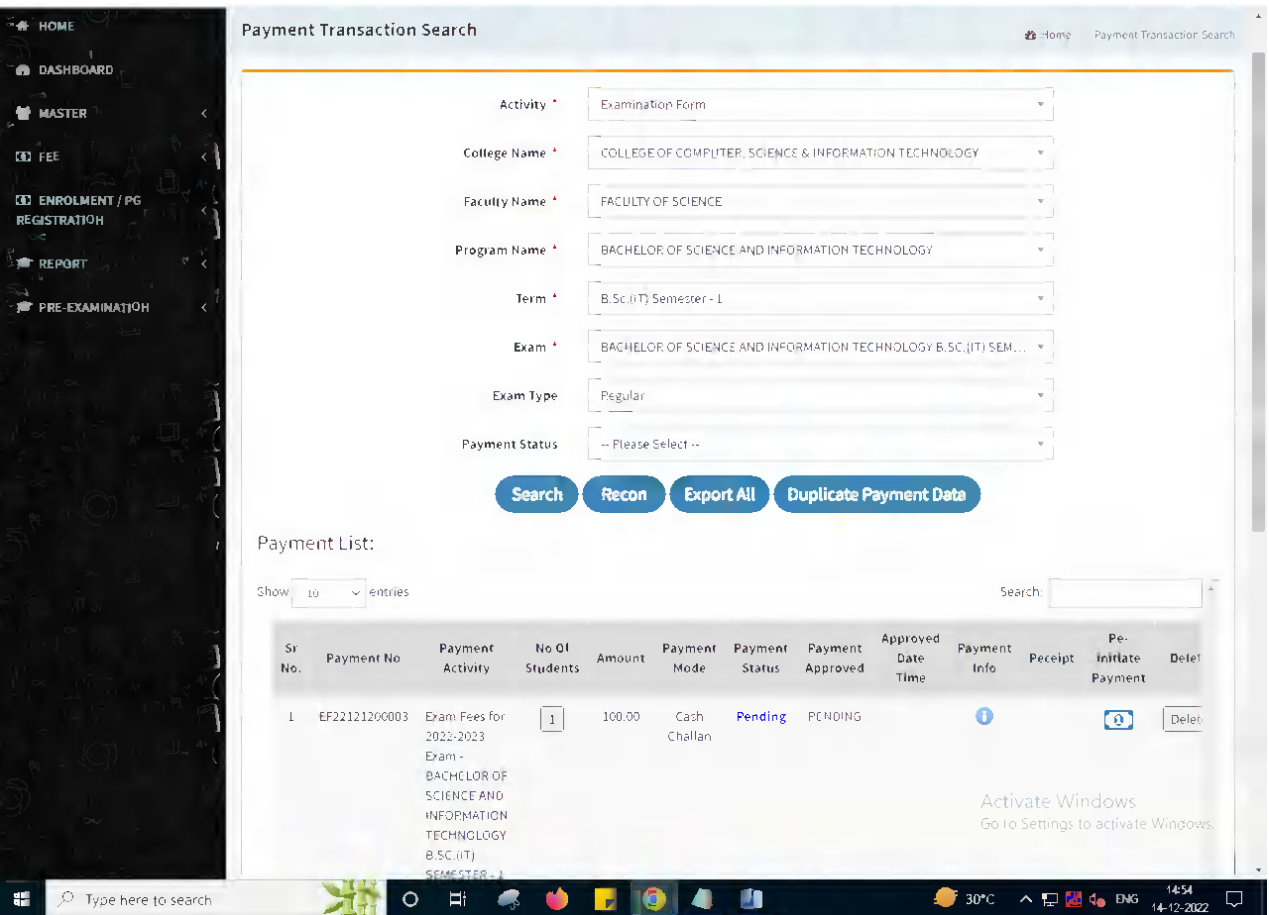

This information is confidential and proprietary to GIPL and is to be used only for the purpose for which it is provided. Reproduction by any means, electronic or mechanical, and distribution to third parties without express written permission from GIPL is not permitted.

Page 7 of 7